<span id="page-0-0"></span>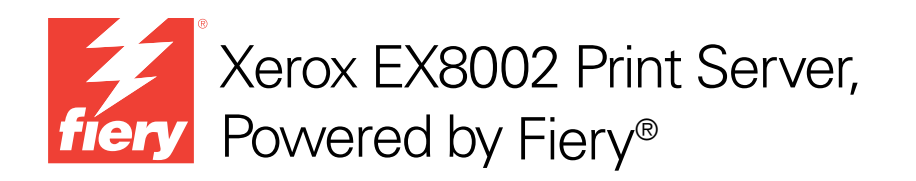

# Konfiguration und Setup

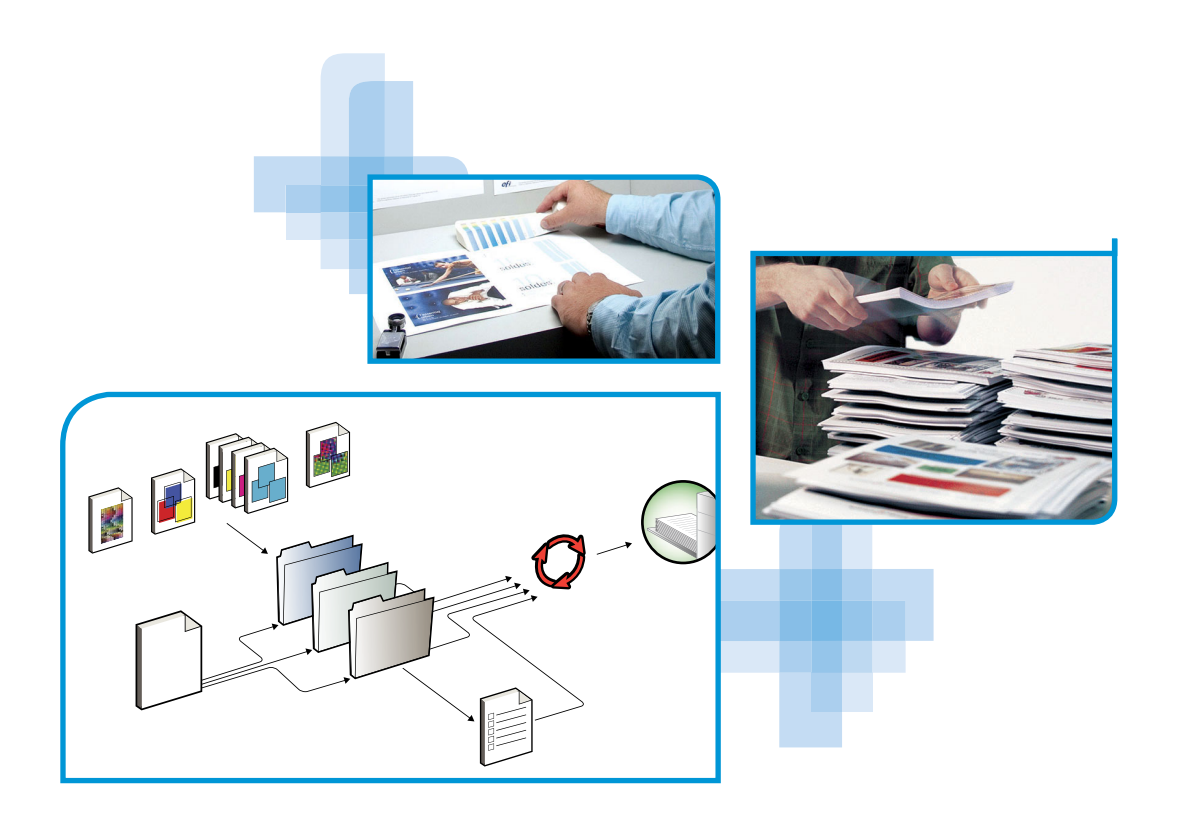

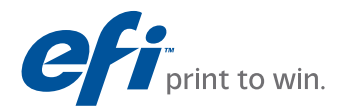

© 2009 Electronics for Imaging, Inc. Die in dieser Veröffentlichung enthaltenen Informationen werden durch den Inhalt des Dokuments *Rechtliche Hinweise* für dieses Produkt abgedeckt.

45086052 14. August 2009

#### **INHALT 3**

# **INHALT**

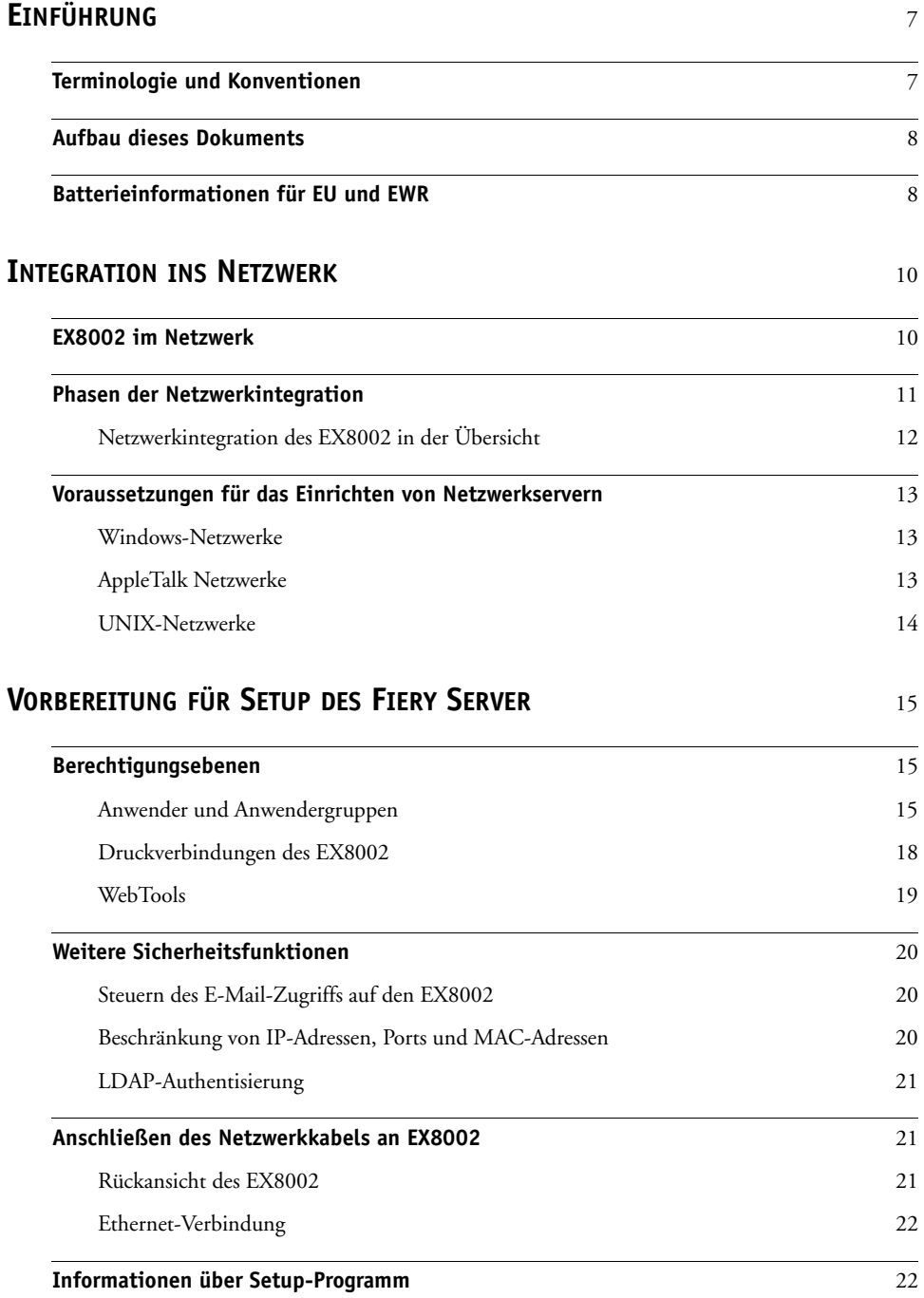

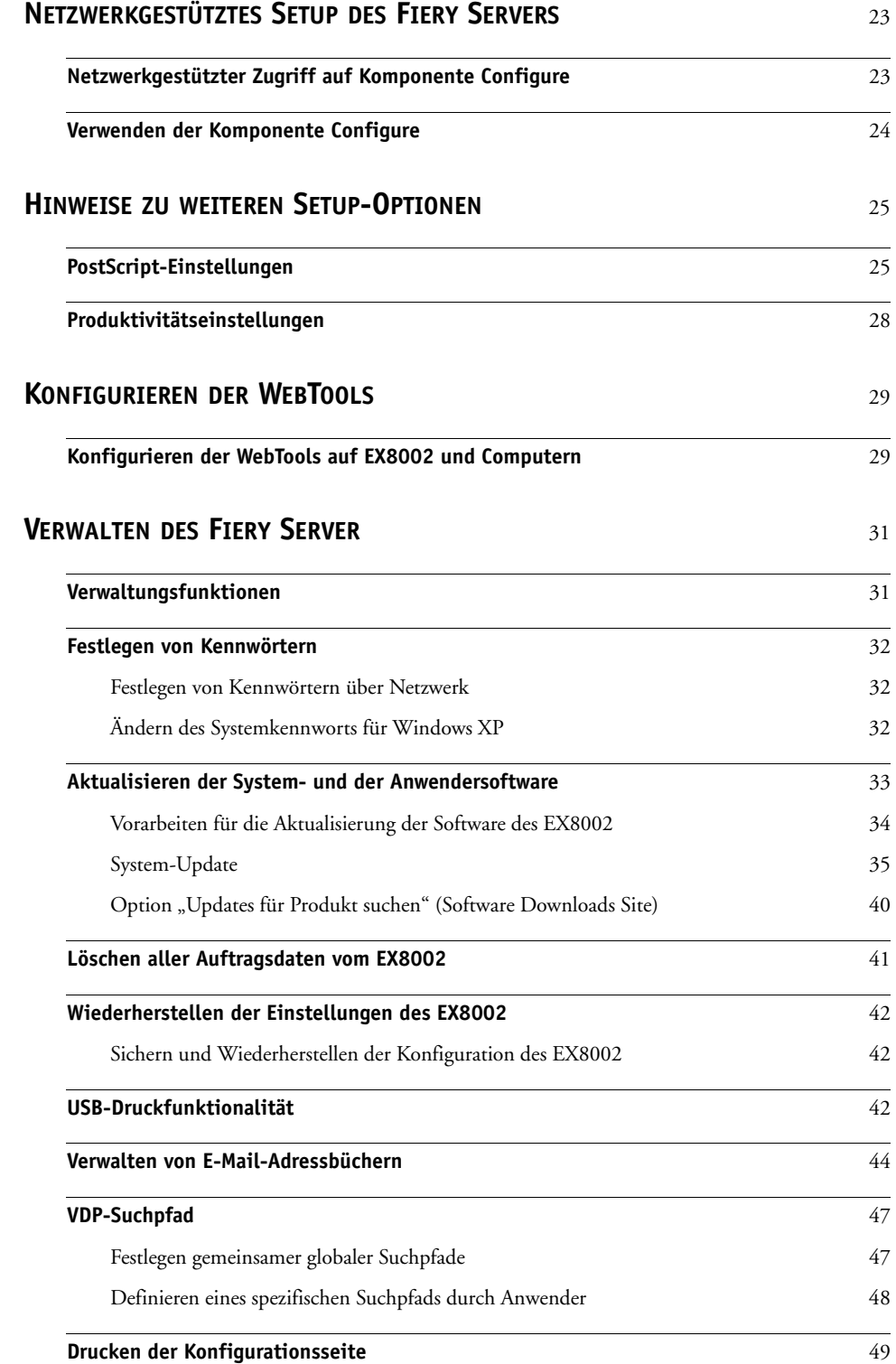

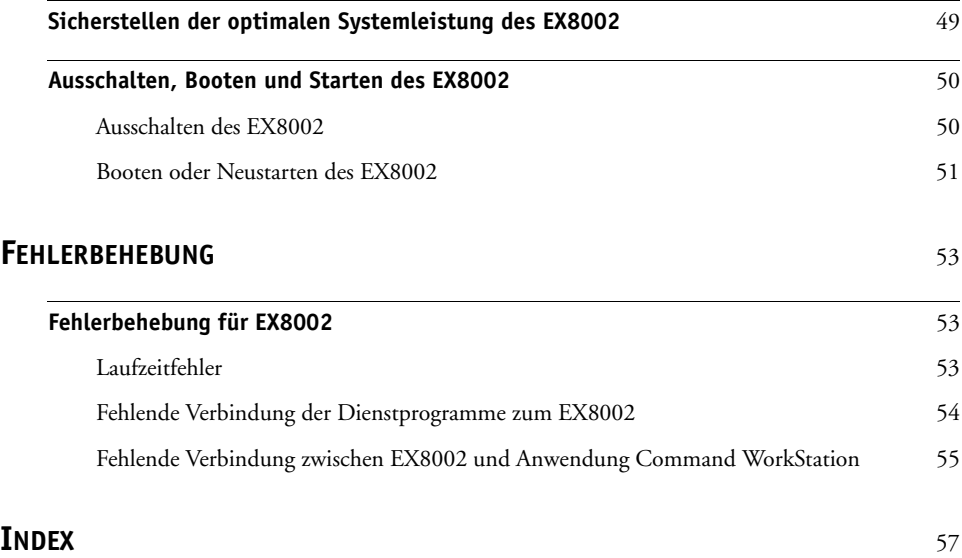

## <span id="page-6-0"></span>**EINFÜHRUNG**

In diesem Dokument wird beschrieben, wie Sie Netzwerkserver und Anwendercomputer im Hinblick auf den Xerox EX8002 Print Server, Powered by Fiery, konfigurieren müssen, damit er als vernetzter hochleistungsfähiger Drucker zur Verfügung steht.

Allgemeine Informationen über das Digitaldrucksystem, Ihren Computer, Ihre Software und das Netzwerk finden Sie in der Dokumentation des jeweiligen Produkts.

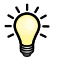

Das korrekte Einrichten der Netzwerkumgebung erfordert die Anwesenheit und aktive Mitarbeit des Netzwerkadministrators. Ausführliche Anleitungen zum Konfigurieren von Netzwerken würden den Rahmen dieses Dokuments sprengen. Weitere Hinweise finden Sie in der zu Ihrem Netzwerk gehörigen Dokumentation.

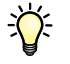

<span id="page-6-2"></span>Eine Übersicht über die unterstützten Betriebssysteme und die Systemanforderungen finden Sie im Dokument *Einführung und erste Schritte*.

## <span id="page-6-1"></span>**Terminologie und Konventionen**

In diesem Dokument werden die folgenden Begriffe und Konventionen verwendet:

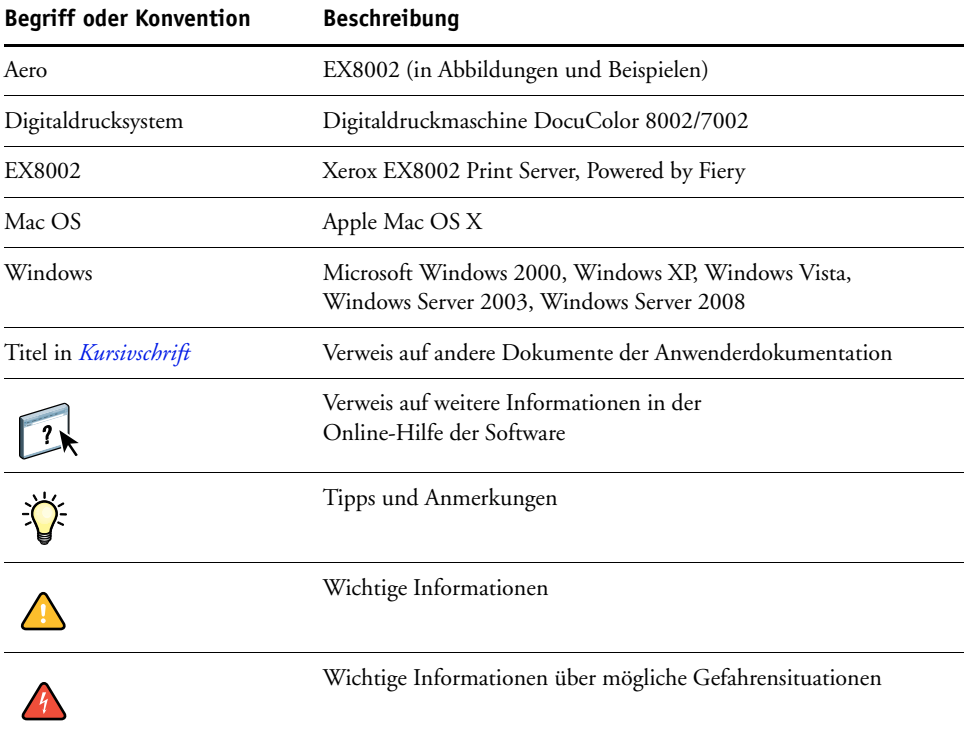

## <span id="page-7-0"></span>**Aufbau dieses Dokuments**

In diesem Dokument werden die folgenden Themen besprochen:

- Netzwerkanschlüsse am EX8002
- Für den EX8002 spezifische Informationen über das Einrichten von Netzwerkservern

**HINWEIS:** Weitere Informationen zu Netzwerkservern finden Sie in der zu Ihrem Netzwerk gehörigen Dokumentation.

- Systemsicherheit durch Berechtigungsebenen und Kennwörter
- Einrichten des EX8002 mithilfe eines Computers im Netzwerk
- Einrichten des EX8002 für die Verwendung der WebTools
- Verwalten des EX8002
- Fehlerbehebung

Eine Übersicht über Administratorfunktionen, die in anderen Dokumenten beschrieben werden, finden Sie auf [Seite 31.](#page-30-2)

## **Batterieinformationen für EU und EWR**

<span id="page-7-1"></span>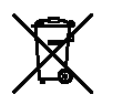

Dieses Symbol bedeutet, dass die in diesem Produkt verwendeten Batterien und Akkumulatoren getrennt von Ihren Haushaltsabfällen in Übereinstimmung mit der EU- Richtlinie 2006/66/EC ("Richtlinie") und örtlichen Vorschriften entsorgt werden müssen.

Wenn unter dem oben gezeigten Symbol ein chemisches Symbol abgedruckt ist, gibt dies in Übereinstimmung mit der Richtlinie an, dass ein Schwermetall (Hg = Quecksilber, Cd = Cadmium, Pb = Blei) in dieser Batterie bzw. diesem Akkumulator in einer Konzentration vorhanden ist, die oberhalb des hierfür in der Richtlinie festgelegten Grenzwerts liegt.

Batterien und Akkumulatoren dürfen keinesfalls im normalen Hausmüll entsorgt werden, sondern müssen über die eingerichteten Sammelsysteme zurückgegeben und dem Recycling oder der Aufbereitung zugeführt werden.

Sollte das Produkt nicht entnehmbare Batterien enthalten, fällt das gesamte Produkt bereits unter die WEEE-Richtlinie (Waste Electrical and Electronic Equipment) der EU und muss bei einer autorisierten WEEE-Sammelstelle abgegeben werden. Die Sammelstelle ergreift geeignete Maßnahmen zum Recycling und zur Verwertung des Produkts einschließlich der Batterien.

Mit der Rückgabe von Batterien und Akkumulatoren an eingerichtete Sammelstellen leisten Sie einen aktiven Beitrag zum Umwelt- und Gesundheitsschutz, da Sie vermeiden helfen, dass in den Batterien und Akkumulatoren enthaltene gefährliche Stoffe unkontrolliert freigesetzt werden.

In der EU gibt es separate Sammel- und Recyclingsysteme für Batterien und Akkumulatoren. Weitere Hinweise zu den Recyclingsystemen für Batterien und Akkumulatoren in Ihrer Region erhalten Sie bei Ihrer örtlichen Verwaltung, beim Abfallwirtschaftsamt oder Ihrem Entsorgungsunternehmen.

## <span id="page-9-0"></span>**INTEGRATION INS NETZWERK**

In diesem Abschnitt werden die verschiedenen Phasen beim Einrichten des EX8002 zusammengefasst.

## <span id="page-9-2"></span><span id="page-9-1"></span>**EX8002 im Netzwerk**

Ein in ein Netzwerk integrierter EX8002 verhält sich wie ein Netzwerkdrucker. Der EX8002 unterstützt folgende Netzwerkprotokolle (d.h. die Regeln, die die Kommunikation der Geräte im Netzwerk steuern):

- <span id="page-9-3"></span>• AppleTalk
- TCP/IP mit den Protokollen BOOTP, DHCP, FTP, HTTP, IMAP, IPP, IPv4, IPv6, LDAP, LPD, NBT, POP3, Port 9100, SMB, SMTP, SNMP, SNTP und SSL/TLS

<span id="page-9-4"></span>Diese Protokolle können gleichzeitig über dieselbe Kabelverbindung ausgeführt werden. Computer, die andere Netzwerkprotokolle verwenden, können ihre Druckaufträge über einen Server, der eines der unterstützten Protokolle verwendet, zum Drucken senden. Der EX8002 erkennt die jeweilige Verbindung und das jeweilige Protokoll automatisch und unterstützt alle Verbindungen simultan.

## <span id="page-10-0"></span>**Phasen der Netzwerkintegration**

<span id="page-10-1"></span>Die Installation kann von einem Druck- bzw. Netzwerkadministrator ausgeführt werden. Die Phasen der Installation sehen im Einzelnen wie folgt aus:

#### **1 Konfigurieren der Netzwerkumgebung**

In dieser Phase müssen die Netzwerkserver so konfiguriert werden, dass Anwender auf den EX8002 wie auf einen Netzwerkdrucker zugreifen können. Weitere Hinweise zum Konfigurieren von Netzwerkservern in Windows- und UNIX-Umgebungen im Hinblick auf den EX8002 finden Sie auf [Seite 13.](#page-12-0) Allgemeine Informationen über Ihr Netzwerk finden Sie in der zu Ihrem Netzwerksystem gehörigen Dokumentation.

#### **2 Physische Anbindung des EX8002 an ein funktionsfähiges Netzwerk**

In dieser Phase muss der Netzwerkknoten für den EX8002 vorbereitet werden. Dazu gehört u.a. die Verkabelung des EX8002 über die Netzwerkschnittstelle des EX8002. Weitere Hinweise finden Sie auf [Seite 21](#page-20-3).

#### **3 Setup des EX8002**

In dieser Phase muss der EX8002 für die jeweilige Druck- und Netzwerkumgebung konfiguriert werden (siehe [Netzwerkgestütztes Setup des Fiery Servers auf Seite 23](#page-22-2)).

#### **4 Einrichten der Druckfunktionalität auf Anwendercomputern**

<span id="page-10-2"></span>In dieser Phase müssen die zum Drucken erforderlichen Dateien und die Anwendersoftware installiert und die Verbindungen für die Anwendercomputer über das Netzwerk hergestellt werden. Die Installation der Software wird im Dokument *[Drucken](#page-0-0)* beschrieben.

#### **5 Verwalten des EX8002**

Sie können die Systemleistung überwachen und optimieren und auftretende Probleme beheben (siehe [Verwalten des Fiery Server auf Seite 31\)](#page-30-3).

## <span id="page-11-1"></span><span id="page-11-0"></span>**Netzwerkintegration des EX8002 in der Übersicht**

#### **Konfiguration des Netzwerkservers**

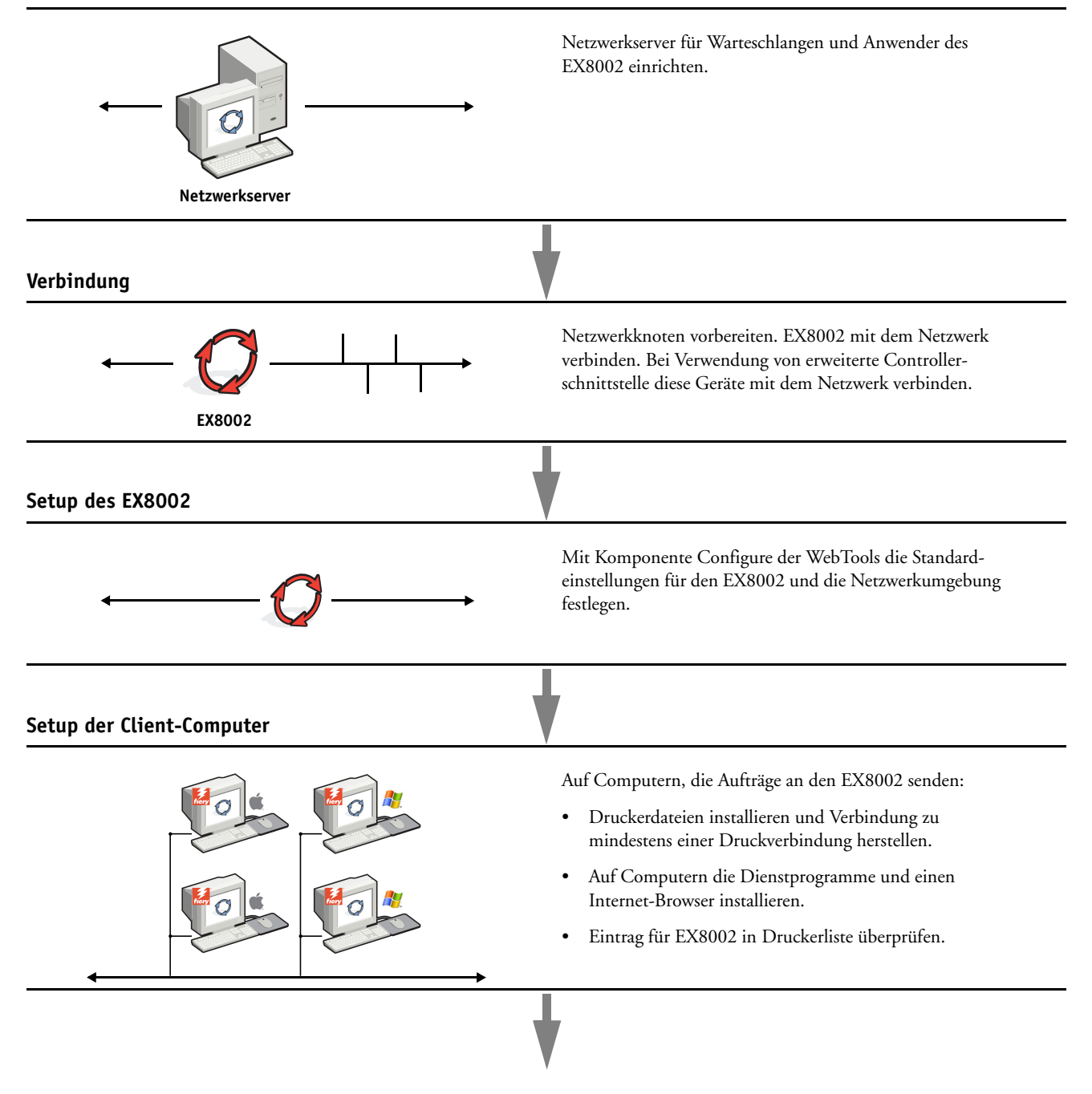

**Verfügbarkeit des EX8002 im Netzwerk**

### <span id="page-12-0"></span>**Voraussetzungen für das Einrichten von Netzwerkservern**

Dieser Abschnitt enthält einige grundlegende Informationen über die Konfiguration des EX8002 und dessen Verwendung im Netzwerk. Es enthält keine Informationen über die für das Drucken relevanten Netzwerkfunktionen im Allgemeinen, sondern nur für den EX8002 spezifische Informationen. Das korrekte Einrichten der Netzwerkumgebung erfordert die Anwesenheit und aktive Mitarbeit des Netzwerkadministrators. Ausführliche Anleitungen zum Konfigurieren von Netzwerken würden den Rahmen dieses Dokuments sprengen. Weitere Hinweise finden Sie in der zu Ihrem Netzwerk gehörigen Dokumentation.

Es muss sichergestellt sein, dass das Netzwerk und die Server richtig konfiguriert wurden und eine aktive Netzwerkverbindung vorhanden ist, *bevor* die Netzwerkeinstellungen auf dem EX8002 festgelegt werden. Nur so ist der EX8002 in der Lage, das Netzwerk nach Zonen, Servern und nach serverbasierten Warteschlangen abzufragen.

Wenn Sie die Konfiguration des EX8002, des Digitaldrucksystems oder des Netzwerks ändern, können Sie die Einstellungen an die geänderte Umgebung anpassen. Das Ändern von Netzwerk- oder Anschlusseinstellungen kann zusätzliche Änderungen an anderen Setup-Optionen erforderlich machen.

#### <span id="page-12-1"></span>**Windows-Netzwerke**

**• Für den EX8002 ist eine gültige IP-Adresse, eine Teilnetzmaske und eine Gateway-Adresse nötig.** 

<span id="page-12-5"></span>Sie können diese Adressen manuell eingeben oder über das Protokoll DHCP oder BOOTP automatisch abrufen und zuordnen lassen. Vergewissern Sie sich, dass Ihr EX8002 in der DNS-Datenbank (Domain Name Server) oder der Datenbank für Hostnamen definiert ist, die von Ihrem System benutzt wird.

Wenn mehrere Druckverbindungen zum EX8002 freigegeben wurden (z.B. die Warteschlange "Drucken" und die Warteschlange "Halten"), können Sie einen Drucker für jede Druckverbindung erstellen, sodass Anwender ihre Aufträge direkt an die jeweilige Verbindung senden können.

**• Für den EX8002 muss der korrekte Windows-Domänennamen konfiguriert werden.** 

<span id="page-12-6"></span>Dies gilt besonders für die SMB- oder Windows-Druckverbindung.

<span id="page-12-3"></span>Sie müssen den EX8002 einer Domäne zuordnen, wenn Sie die Active Directory-Dienste von Microsoft verwenden wollen. Wenn Sie den EX8002 einer Arbeitsgruppe zuordnen, können Sie die Active Directory-Dienste von Microsoft nicht verwenden.

#### <span id="page-12-4"></span><span id="page-12-2"></span>**AppleTalk Netzwerke**

Für AppleShare Server sind keine speziellen Konfigurationsschritte notwendig.

### <span id="page-13-1"></span><span id="page-13-0"></span>**UNIX-Netzwerke**

- <span id="page-13-2"></span>**• Wenn eine UNIX-Workstation mit dem Protokoll lpr konfiguriert und die Verbindung zum EX8002 über TCP/IP hergestellt wird, können Aufträge direkt an den EX8002 gesendet werden.**
- **Das Einrichten der UNIX-Workstations muss von einem Administrator mit root-Berechtigung ausgeführt werden. Nach der Erstkonfiguration können Anwender an UNIX-Workstations ihre Aufträge an einen benannten Drucker senden.**
- **Der EX8002 ist ein Druckercontroller, der die lpr-Protokolle versteht.**
- Der EX8002 verfügt über einen ,fernen Druckernamen', dessen Verwendung die Voraussetzung **für die erfolgreiche Kommunikation ist.**

Der Name, den Sie beim Konfigurieren des EX8002 als fernen Drucker verwenden (rp in der Datei "/etc/printcap"), hat unabhängig vom UNIX-System das folgende Format:

print hold direct

Von Computern in einem TCP/IP-Netzwerk können Aufträge direkt an den EX8002 als fernen Drucker gesendet werden oder alternativ über einen Server unter Windows 2000/ Server 2003/Server 2008 oder eine UNIX-Workstation geleitet werden, der/die als Druckserver fungiert.

## <span id="page-14-0"></span>**VORBEREITUNG FÜR SETUP DES FIERY SERVER**

Der EX8002 kann in verschiedenen Netzwerk- und Plattformumgebungen eingesetzt werden. Zur Bereitstellung der Druckfunktionalität müssen vorab bestimmte Konfigurationsschritte auf dem EX8002 erfolgen. Bei diesem sogenannten Setup werden z. B. Angaben zur Netzwerkumgebung und Druckmodalitäten definiert. Bevor Sie mit dem Setup beginnen, müssen Sie sich überlegen, welche Berechtigungs- und Zugriffsebenen in Ihrer Umgebung unterstützt werden sollen. Danach richtet sich, welche Kennwörter und Sicherheitsoptionen in welcher Form implementiert werden müssen. Da viele dieser Sicherheitsfunktionen einander beeinflussen, sollten Sie die Informationen in diesem Abschnitt dazu nutzen, ein effektives Sicherheitssystem zu entwickeln, um danach die in diesem Zusammenhang relevanten Optionen im Setup-Programm entsprechend zu konfigurieren.

## <span id="page-14-1"></span>**Berechtigungsebenen**

<span id="page-14-3"></span>Beim Setup, d. h. beim Konfigurieren des EX8002, können Sie mit den folgenden Elementen bestimmen, welche Berechtigungsebenen implementiert werden sollen.

- Anwender und Anwendergruppen
- Druckverbindungen
- Zugriff auf WebTools

#### <span id="page-14-2"></span>**Anwender und Anwendergruppen**

Mit der Komponente Configure der WebTools können Sie Anwender erstellen und ihnen Kennwörter zuordnen sowie Anwendergruppen mit bestimmten Zugriffsrechten einrichten; diesen Anwendergruppen können Sie dann wiederum einen oder mehrere Anwender hinzufügen. Einige Anwendergruppen sind standardmäßig vorkonfiguriert; dieser Bestand kann jederzeit durch eigene (benutzerdefinierte) Anwendergruppen erweitert werden. Alle Anwender einer bestimmten Anwendergruppe haben dieselben Zugriffsrechte und Berechtigungen.

Sie können einer Anwendergruppe nicht nur die Anwender hinzufügen, die Sie mit der Komponente Configure erstellt haben. Wenn auf dem EX8002 die LDAP-Dienste aktiviert sind, können auch Anwender aus der globalen Adressenliste Ihrer Organisation in Anwendergruppen übernommen werden.

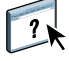

Die folgenden Ausführungen haben das Ziel, Ihnen einen Überblick zu verschaffen, der Sie beim Vorbereiten einer Sicherheitsstrategie unterstützen soll. Weitere Hinweise und spezifische Anleitungen finden Sie in der Online-Hilfe der Komponente Configure der WebTools.

#### **Anwenderauthentisierung**

Der Begriff "Anwenderauthentisierung" bedeutet, dass der EX8002 prüft, ob ein Anwender, der einen Auftrag sendet, einer Gruppe angehört, die über Druckberechtigungen ("In S/W drucken" oder "In Farbe und S/W drucken") verfügt.

Die Anwenderauthentisierung wird vom EX8002 standardmäßig nicht veranlasst. Auch wenn Sie Kennwörter für Anwender festlegen und Anwender zu Gruppen zuordnen, wird keine Authentisierung durchgeführt. Sie erfolgt nur, wenn Sie die Option "Drucken ohne Authentisierung zulassen" auf der Seite "Anwender und Gruppen" der Komponente Configure" deaktivieren. Solange diese Option aktiviert ist, kann jeder Anwender Druckaufträge an den EX8002 senden.

Wenn Sie für die Anwender die Eingabe von Anwendernamen und Kennwort verbindlich machen (d. h. wenn Sie die Option "Drucken ohne Authentisierung zulassen" deaktivieren), müssen Anwender diese Informationen beim Drucken im Druckertreiber eingeben. Anwender müssen ihren Anwendernamen und ihr Kennwort auch angeben, wenn sie über den Druckertreiber Dateien für eine spätere Druckausgabe erstellen (z.B. einen Auftrag, der per E-Mail an den EX8002 gesendet wird).

Da für Aufträge, die per FTP versendet werden, kein Druckertreiber erforderlich ist, können Sie mit einer separaten Option festlegen, ob auch FTP-Aufträge authentifiziert werden sollen (Menüfolge "Netzwerk > Dienste > FTP > Kennwortpflicht für Drucken" in Komponente Configure).

#### <span id="page-15-0"></span>**Kennwörter**

Wenn Sie über die Seite "Anwender und Gruppen" in der Komponente Configure der WebTools einen neuen Anwender erstellen, können Sie ihm ein individuelles Kennwort zuordnen. In anderen Bereichen des Systems können Sie auch Kennwörter für die folgenden Bereiche festlegen:

- Für den Standardanwender "admin" der Gruppe "Administratoren"
- Für den Standardanwender "operator" der Gruppe "Operatoren"
- Systemkennwort für Windows

**HINWEIS:** Die Administrator- und Operatorkennwörter sind nicht identisch mit dem Windows-Systemkennwort.

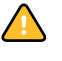

Auf dem EX8002 ist standardmäßig ein Administratorkennwort definiert. Sie sollten dieses Administratorkennwort in regelmäßigen Abständen ändern, um den EX8002 vor unbefugten Zugriffen auf die Setup-Optionen zu schützen. Weitere Hinweise finden Sie im Abschnitt [Festlegen von Kennwörtern auf Seite 32](#page-31-3).

Anwender, die der Gruppe "Administratoren" oder "Operatoren" angehören, haben Zugriffsrechte und Berechtigungen, die über die Berechtigungen hinaus gehen, die beim Erstellen von Anwendergruppen explizit festgelegt werden. In den folgenden Abschnitten finden Sie eine Aufstellung dieser Berechtigungen.

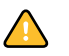

#### <span id="page-16-0"></span>**Administratorberechtigungen**

Anwender, die der Gruppe "Administratoren" angehören, haben die umfassendsten Zugriffsberechtigungen. Zu den Berechtigungen eines Administrators gehören:

- Konfigurieren des EX8002 mithilfe der Komponente Configure der WebTools
- Hinzufügen und Löschen von Anwendergruppen
- Hinzufügen und Löschen von Anwendern
- Festlegen und Ändern der Kennwörter für Anwender
- Löschen, Drucken, Exportieren und Anzeigen des Auftragsprotokolls
- Löschen, Anzeigen und Ändern der von Anwendern übergebenen Aufträge
- Löschen aller auftragsbezogenen Daten vom EX8002
- Drucken von Aufträgen in Farbe und in Schwarzweiß
- Freigeben von Druckverbindungen
- Löschen von Schriften
- Steuern und Verwalten von Aufträgen mithilfe der Tools für das Auftragsmanagement
- Überschreiben der Eigenschaften von Druckaufträgen
- Festlegen der Standardeinstellungen für Druckoptionen
- Kalibrieren des EX8002

#### <span id="page-16-1"></span>**Operatorberechtigungen**

Anwender, die der Gruppe "Operatoren" angehören, sind berechtigt, Aufträge mithilfe der Tools für das Auftragsmanagement zu steuern und folgende Aufgaben auszuführen:

- Anzeigen des Auftragsprotokolls
- Löschen, Anzeigen und Ändern der Aufträge anderer Anwender
- Drucken von Aufträgen in Farbe und in Schwarzweiß

#### **Berechtigungen eines Gasts (ohne Kennwort)**

Ein Anwender, der sich über die Tools für das Auftragsmanagement als Gast anmelden möchte, benötigt dafür kein Kennwort. Ein Gast kann den Status der aktiven Aufträge anzeigen, aber keine Änderungen an diesen Aufträgen oder am Status des EX8002 vornehmen.

#### <span id="page-17-1"></span><span id="page-17-0"></span>**Druckverbindungen des EX8002**

Der EX8002 unterstützt drei Druckverbindungen: die Warteschlange "Halten", die Warteschlange "Drucken" und die direkte Verbindung. Die Druckverbindungen können im Setup-Programm unter der Rubrik "Drucker" aktiviert und für Anwender im Netzwerk freigegeben werden. Alle freigegebenen Druckverbindungen werden kontinuierlich auf übergebene Aufträge hin überprüft. Die Warteschlange "Drucken" und die direkte Verbindung ermöglichen den Anwendern einen direkteren Zugriff auf den EX8002 als die Warteschlange "Halten". Daher sollten sie in einer Umgebung, die eine strikte Steuerung der Druckumgebung erfordert, nicht aktiviert werden.

<span id="page-17-2"></span>Darüber hinaus kann die Warteschlange "Gedruckt" aktiviert werden. Hierbei handelt es sich um einen Speicherbereich für die zuletzt aus der Warteschlange "Drucken" verarbeiteten und gedruckten Aufträge. Die Warteschlange "Gedruckt" ermöglicht es Anwendern, die Druckausgabe dieser Aufträge mithilfe der Tools für das Auftragsmanagement (z. B. Anwendung Command WorkStation) zu wiederholen.

<span id="page-17-3"></span>**HINWEIS:** Damit Anwendern die Dienstprogramme und die WebTools zur Verfügung stehen, muss mindestens eine (1) Druckverbindung freigegeben werden.

#### **Warteschlange** "Halten"

Aufträge, die an die Warteschlange "Halten" gesendet werden, werden auf die Festplatte des EX8002 gespoolt, aus der sie zu einem späteren Zeitpunkt oder mehrmals gedruckt werden können. Da es sich bei der Warteschlange "Halten" um einen reinen Speicherbereich handelt, können diese Aufträge nur vom Operator mithilfe der Tools für das Auftragsmanagement gedruckt werden.

#### **Warteschlange** "Drucken"

Die Warteschlange "Drucken" ist die Standardwarteschlange des EX8002. Wird die Warteschlange "Drucken" freigegeben, werden Aufträge, die an diese Warteschlange gesendet werden, in der Reihenfolge verarbeitet und gedruckt, in der sie empfangen werden. Aufträge, denen vom Operator in einem Tool für das Auftragsmanagement eine höhere Priorität zugewiesen wird, und an die direkte Verbindung gesendete Aufträge haben Vorrang vor den an die Warteschlange "Drucken" gesendeten Aufträgen.

#### **Direkte Verbindung**

Aufträge, die an die direkte Verbindung gesendet werden, werden direkt auf den EX8002 übertragen; allerdings erfolgt dieser Transfer erst, wenn sich der EX8002 im Status "Bereit" befindet. Wenn der EX8002 durch einen anderen Auftrag belegt ist, verbleibt der für die direkte Verbindung vorgesehene Auftrag auf dem Computer des Anwenders, bis der EX8002 zur Verfügung steht. Der für die direkte Verbindung vorgesehene Auftrag wird transferiert, sobald der aktive Auftrag beendet wurde, und sofort, d.h. noch vor dem nächsten Auftrag in der Warteschlange verarbeitet.

In den meisten Fällen werden Aufträge, die an die direkte Verbindung gesendet werden, nicht auf der Festplatte des EX8002 gespeichert und erscheinen nicht in der Auftragsliste der Tools für das Auftragsmanagement. Sie können daher nicht markiert werden, um sie ein weiteres Mal zu drucken, zu verschieben oder zu löschen. Die direkte Verbindung ist daher für Aufträge mit vertraulichem Inhalt geeignet. Die Auftragsdaten von Aufträgen, die an die direkte Verbindung gesendet wurden, werden aber zu Fakturierungszwecken in das Auftragsprotokoll aufgenommen.

Bei bestimmten Typen von Aufträgen werden, wenn sie über die direkte Verbindung gedruckt, temporäre Dateien auf der Festplatte des EX8002 gespeichert. Dies gilt für Aufträge der folgenden Typen:

- PDF-Aufträge
- TIFF-Aufträge
- Aufträge mit Einstellungen für mindestens eine der folgenden Druckoptionen:
	- Rückläufige Seitenfolge (für große Aufträge)
	- Broschüre (Booklet Maker)
	- Gemischte Medien
	- Separationen überdrucken

<span id="page-18-1"></span>**HINWEIS:** Damit Schriften auf den EX8002 geladen werden können, muss die direkte Verbindung aktiviert und freigegeben werden.

#### <span id="page-18-0"></span>**WebTools**

<span id="page-18-4"></span>Der EX8002 unterstützt mithilfe der WebTools den Zugriff von Windows- und Mac OS Computern über das Internet oder das Intranet. Hinweise zur Verwendung der WebTools finden Sie im Abschnitt [Konfigurieren der WebTools auf Seite 29.](#page-28-2)

#### <span id="page-18-3"></span>**Home**

Die Komponente Home bietet einen Überblick über den Status des EX8002 und die Aufträge, die aktuell verarbeitet oder gedruckt werden. Für die Verwendung dieser Komponente ist kein Kennwort erforderlich. Weitere Hinweise finden Sie im Dokument *Dienstprogramme.*

#### <span id="page-18-2"></span>**Downloads**

Mit der Komponente Downloads können Installationsprogramme für Druckertreiber sowie andere Software direkt vom EX8002 auf Workstations im Netzwerk heruntergeladen werden. Für die Verwendung dieser Komponente ist kein Kennwort erforderlich. Weitere Hinweise finden Sie in den Dokumenten *[Drucken](#page-0-0)* und *[Dienstprogramme](#page-0-0)*.

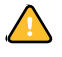

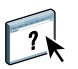

<span id="page-19-4"></span>**Docs**

Diese Komponente bietet Anwendern im Netzwerk die Möglichkeit, auf die Aufträge in ihren Mailboxen auf dem EX8002 zuzugreifen, um sie zu verwalten und zu modifizieren, sowie Aufträge auf den EX8002 zu transferieren. Weitere Hinweise finden Sie in der Online-Hilfe der Komponente Docs der WebTools.

#### <span id="page-19-3"></span>**Configure**

Mit der Komponente Configure können von einem Computer im Netzwerk aus die Optionen im Setup-Programm des EX8002 angezeigt und geändert werden. Für diese Funktion ist das Administratorkennwort erforderlich. Weitere Hinweise finden Sie auf [Seite 23.](#page-22-2)

## <span id="page-19-0"></span>**Weitere Sicherheitsfunktionen**

Neben traditionellen Sicherheitsfunktionen wie Kennwörtern können die folgenden Funktionen genutzt werden, um den Schutz und die Sicherheit des EX8002 zu erhöhen:

- E-Mail-Zugriff
- IP-Adressen, Ports und MAC-Adressen
- LDAP-Authentisierung

#### <span id="page-19-1"></span>**Steuern des E-Mail-Zugriffs auf den EX8002**

Sie können es Anwendern ermöglichen, Dateien zu drucken, indem sie sie als E-Mail-Anhänge an den EX8002 senden. Der EX8002 akzeptiert dabei ausschließlich gültige Anhänge (z.B. PostScript- oder PDF-Dateien). Damit sich ein in einer E-Mail versteckter Virus ausbreiten kann, ist es i.d.R. erforderlich, dass der infizierte Anhang geöffnet und ausgeführt wird. Aus diesem Grund werden E-Mail-Anhänge mit einem ungültigen Dateiformat vom EX8002 gelöscht. Dies gilt z.B. für Dateien vom Typ .BAT, .VBS und .EXE, die schädliche Virusaktivitäten auslösen können. Dateien dieser Typen werden vom EX8002 nicht verarbeitet. Der EX8002 ignoriert außerdem auch E-Mails in den Formaten RTF (Rich Text Format) oder HTML (Hypertext Markup Language) und den gesamten darin enthaltenen JavaScript-Code.

Auf dem EX8002 können Listen autorisierter E-Mail-Adressen definiert werden. Jede E-Mail, die von einer nicht in der Liste definierten E-Mail-Adressen stammt, wird vom EX8002 automatisch gelöscht. Weitere Hinweise finden Sie auf [Seite 44.](#page-43-1)

#### <span id="page-19-2"></span>**Beschränkung von IP-Adressen, Ports und MAC-Adressen**

Um den nicht autorisierten Zugriff auf den EX8002 zu unterbinden, können Sie den Zugriff auf Anwender beschränken, deren IP- oder MAC-Adressen innerhalb eines festgelegten Bereichs liegen. Außerdem können nicht benötigte Ports geschlossen werden, um Zugriffe über das Netzwerk abzublocken. Befehle oder Aufträge, die von nicht autorisierten IP-Adressen oder über nicht autorisierte Ports gesendet werden, werden vom EX8002 ignoriert.

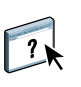

<span id="page-20-0"></span>**LDAP-Authentisierung**

Wenn Sie die LDAP-Kommunikation aktivieren, damit Personen in Ihrer Organisation Namen und andere Informationen abrufen können, können Sie die Art der Authentisierung angeben. Weitere Hinweise finden Sie in der Online-Hilfe zur Komponente Configure der WebTools.

## <span id="page-20-3"></span><span id="page-20-1"></span>**Anschließen des Netzwerkkabels an EX8002**

<span id="page-20-5"></span>Dieser Abschnitt enthält eine Abbildung der Rückseite des EX8002 und eine Anleitung zum Verbinden des EX8002 mit dem Netzwerk.

## <span id="page-20-6"></span><span id="page-20-4"></span><span id="page-20-2"></span>**Rückansicht des EX8002**

- **1 Netzanschluss**
- **2 USB-Anschlüsse**
- **3 Netzwerkanschluss**
- **(10/100/1000BaseT)**
- **4 Druckerschnittstelle (x4)**

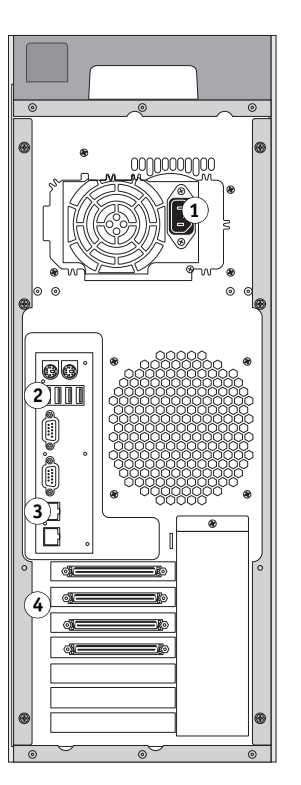

#### <span id="page-21-0"></span>**Ethernet-Verbindung**

<span id="page-21-3"></span>Für Ethernet-Verbindungen unterstützt der EX8002 UTP-Kabel (Unshielded Twisted Pair) für die folgenden Netzwerkgeschwindigkeiten:

- <span id="page-21-2"></span>• 10BaseT: Kategorie 3 oder höher
- 100BaseTX: Kategorie 5 oder höher (4 Paare/8 Drähte, kurz)
- 1000BaseT: Kategorie 5e oder höher (4 Paare/8 Drähte, kurz)

#### **MIT NETZWERK VERBINDEN**

**• Schließen Sie das Netzwerkkabel an den Netzwerkanschluss (RJ-45) auf der Rückseite des EX8002 an.**

## <span id="page-21-1"></span>**Informationen über Setup-Programm**

Beim Setup wird der EX8002 für die Kommunikation mit anderen Geräten und für die Verwaltung der Aufträge konfiguriert. Das Setup-Programm muss ausgeführt werden, wenn der EX8002 zum ersten Mal gestartet wird, nachdem neue Systemsoftware installiert wurde oder wenn die Serversoftware erneut installiert wurde. Bei Änderungen in der Netzwerkoder der Druckumgebung müssen die Einstellungen der Optionen im Setup-Programm entsprechend angepasst werden.

<span id="page-21-4"></span>**HINWEIS:** Mit der Anwendung Command WorkStation, Macintosh Edition, ist der Zugriff auf das Setup-Programm nicht möglich.

Für das netzwerkgestützte Setup des EX8002 steht die Komponente Configure zur Verfügung (siehe [Seite 23](#page-22-2)). Der Zugriff auf die Komponente Configure kann über die WebTools oder die Anwendung Command WorkStation, Windows Edition, erfolgen.

## <span id="page-22-3"></span><span id="page-22-2"></span><span id="page-22-0"></span>**NETZWERKGESTÜTZTES SETUP DES FIERY SERVERS**

Zum Festlegen von Netzwerkeinstellungen und Standardeinstellungen für die Druckoptionen müssen Sie das Setup-Programm ausführen. Für die Setup-Anwendungen müssen Sie das Administratorkennwort für den EX8002 eingeben.

## <span id="page-22-1"></span>**Netzwerkgestützter Zugriff auf Komponente Configure**

<span id="page-22-5"></span>Mit der Komponente Configure können Sie den EX8002 von einem Computer im Netzwerk aus einrichten. Auf Configure können Sie über die folgenden Softwareprodukte zugreifen:

- WebTools in Verbindung mit einem unterstützen Internet-Browser
- <span id="page-22-4"></span>• Anwendung Command WorkStation, Windows Edition

#### **AUF KOMPONENTE CONFIGURE ZUGREIFEN - INTERNET-BROWSER**

- **1 Starten Sie Ihren Internet-Browser und geben Sie die IP-Adresse des EX8002 ein.**
- 2 Öffnen Sie auf der Homepage des EX8002 die Registerkarte "Konfigurieren".
- **3 Klicken Sie auf "Configure starten".**
- **4 Melden Sie sich als Administrator an.**

**AUF KOMPONENTE CONFIGURE ZUGREIFEN - ANWENDUNG COMMAND WORKSTATION, WINDOWS EDITION**

- **1 Starten Sie die Anwendung Command WorkStation.**
- **2 Melden Sie sich als Administrator an.**
- 3 Wählen Sie "Setup" im Menü "Server".

Bei beiden Vorgehensweisen wird das folgende Dialogfenster angezeigt.

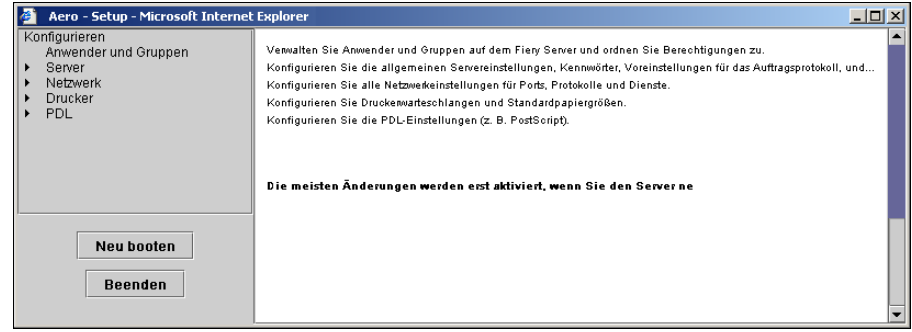

## <span id="page-23-0"></span>**Verwenden der Komponente Configure**

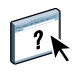

Weitere Hinweise zur Komponente Configure und zum Festlegen von Einstellungen finden Sie in der Online-Hilfe der Komponente Configure.

## <span id="page-24-3"></span><span id="page-24-2"></span><span id="page-24-0"></span>**HINWEISE ZU WEITEREN SETUP-OPTIONEN**

Im Folgenden werden Optionen beschrieben, die nicht in der Online-Hilfe zur Komponente Configure dokumentiert sind. Dies gilt für die folgenden Optionen:

- Einstellungen der Rubrik "PDL > PS" (PostScript)
- Einstellungen der Rubrik "Server > Produktivität"

Weitere Hinweise zu Druckoptionen finden Sie im Dokument *Drucken*.

## <span id="page-24-1"></span>**PostScript-Einstellungen**

<span id="page-24-5"></span>Die im Setup-Programm aktuell festgelegten Standardeinstellungen finden Sie auf der Konfigurationsseite, die Sie in der Anwendung Command WorkStation drucken können.

<span id="page-24-4"></span>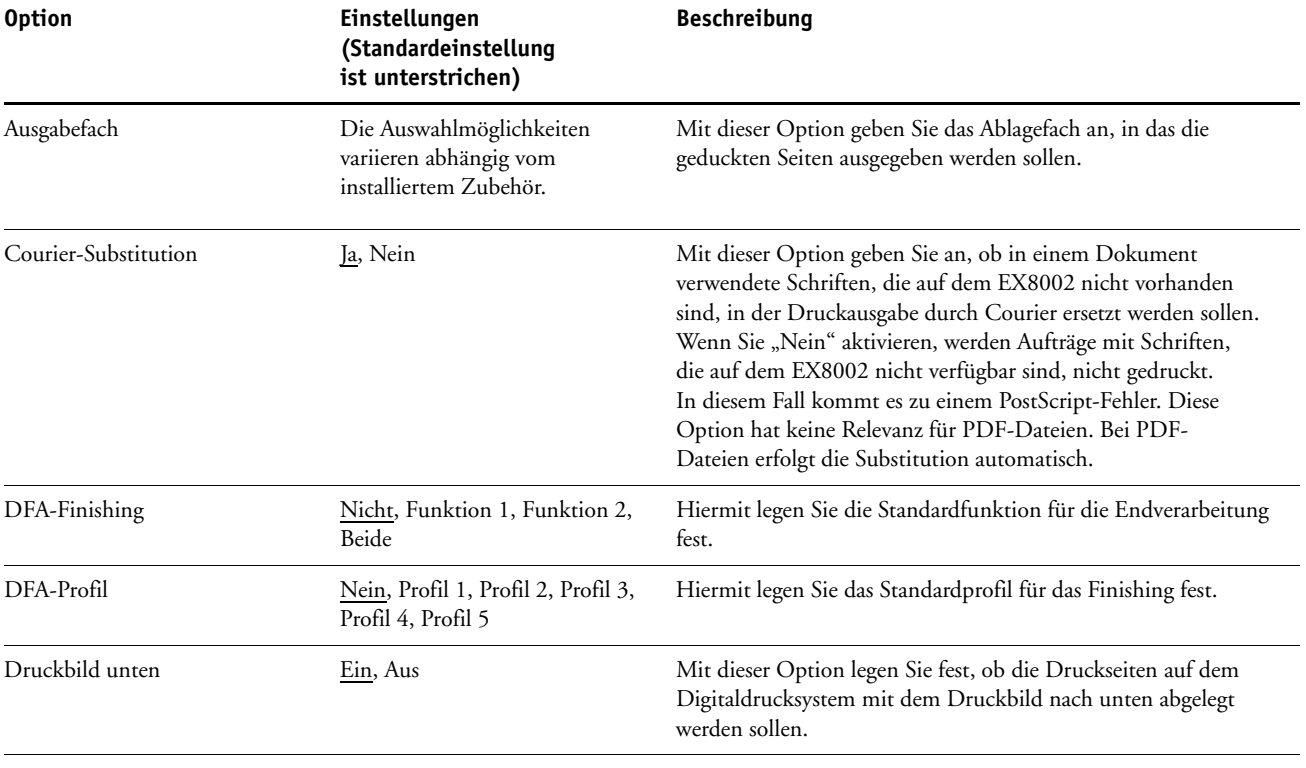

<span id="page-25-4"></span><span id="page-25-2"></span>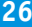

<span id="page-25-3"></span><span id="page-25-1"></span><span id="page-25-0"></span>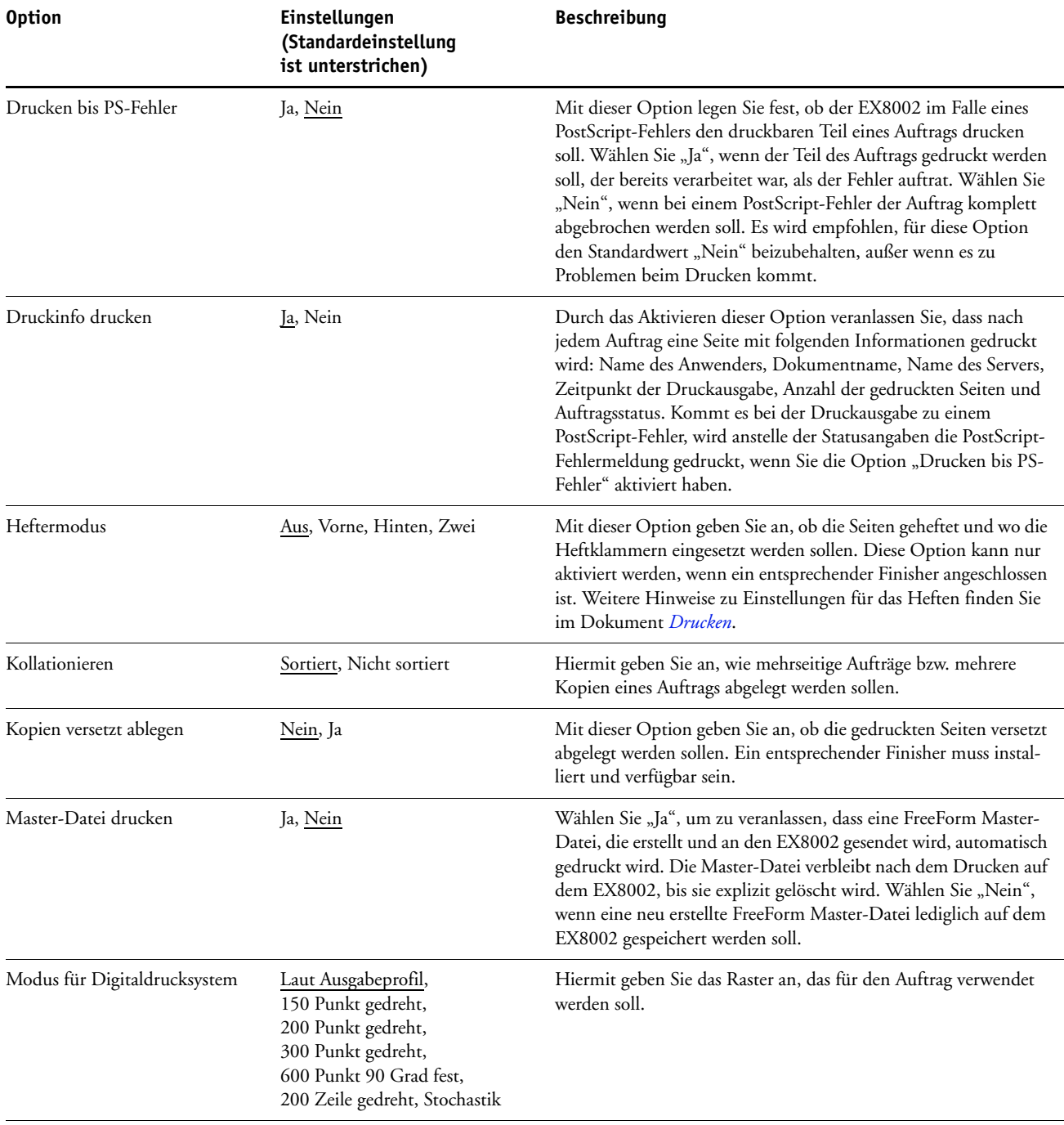

<span id="page-26-5"></span><span id="page-26-4"></span><span id="page-26-3"></span><span id="page-26-2"></span><span id="page-26-1"></span><span id="page-26-0"></span>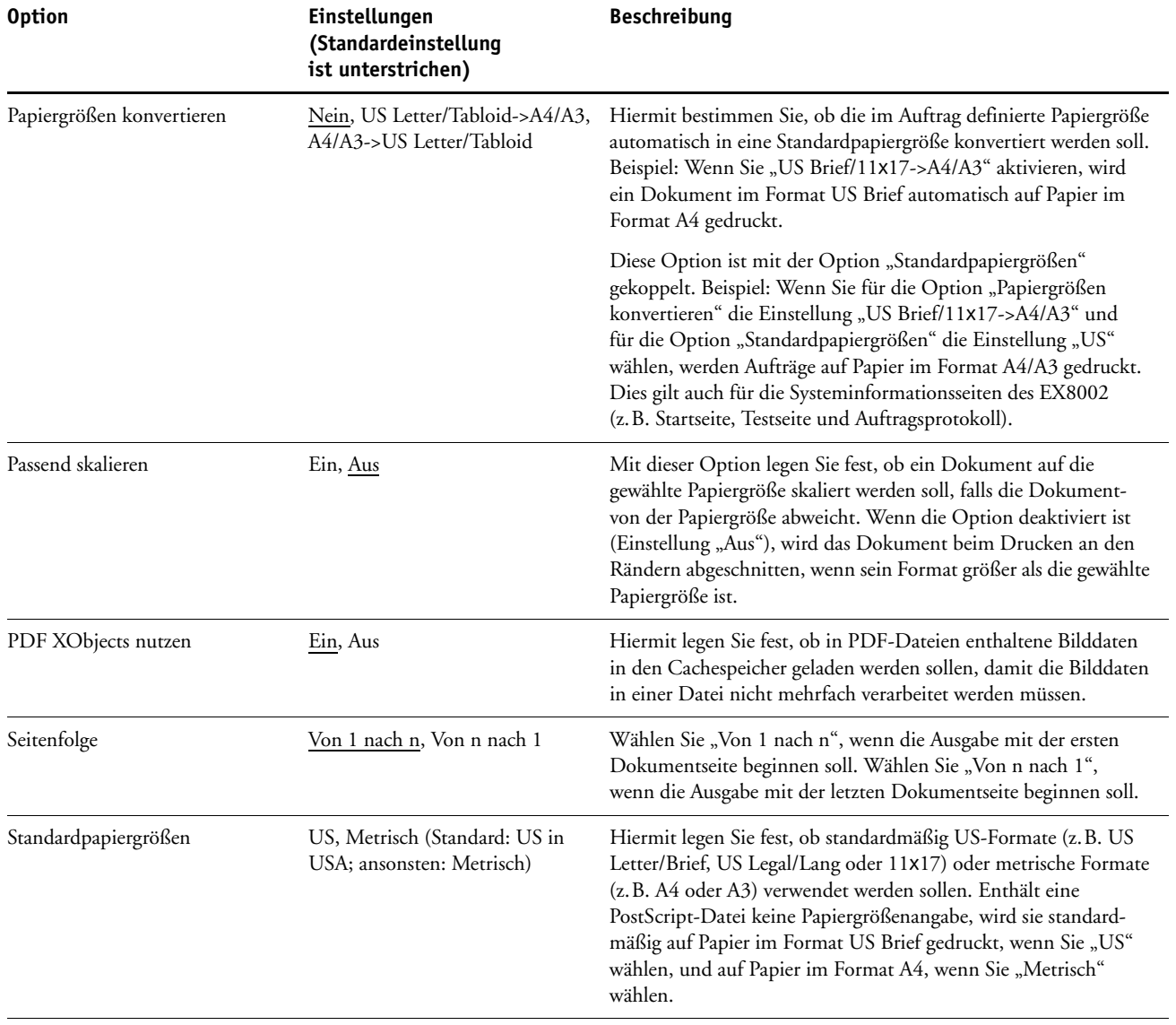

## <span id="page-27-0"></span>**Produktivitätseinstellungen**

<span id="page-27-3"></span>Die im Setup-Programm aktuell festgelegten Standardeinstellungen finden Sie auf der Konfigurationsseite, die Sie in der Anwendung Command WorkStation drucken können.

<span id="page-27-2"></span><span id="page-27-1"></span>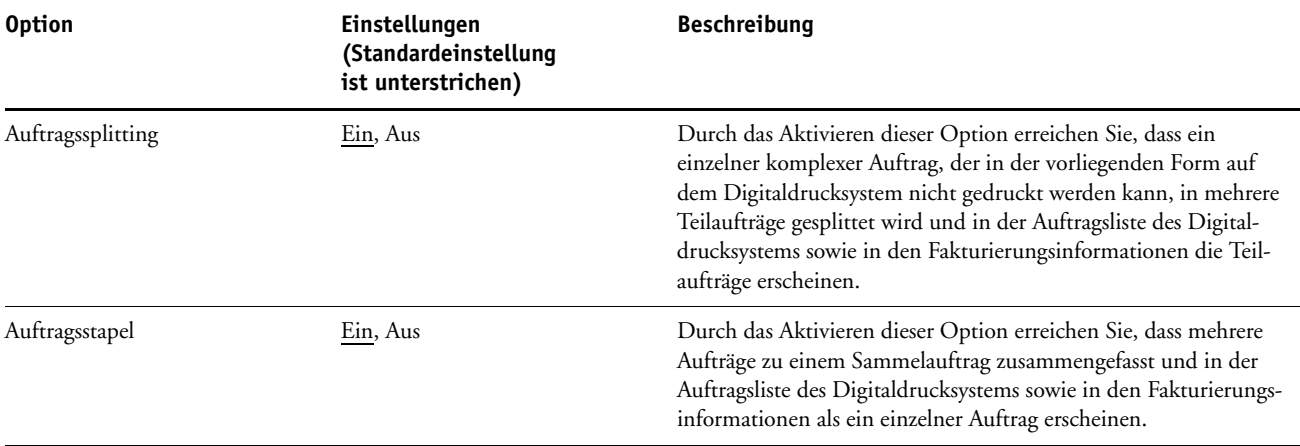

## <span id="page-28-2"></span><span id="page-28-0"></span>**KONFIGURIEREN DER WEBTOOLS**

Mithilfe der WebTools kann der EX8002 über das Internet oder das Intranet einer Organisation verwaltet werden. Für den Zugriff auf die WebTools stellt der EX8002 eine eigene Homepage zur Verfügung.

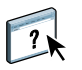

Hinweise zur Verwendung der WebTools finden Sie im Dokument *Dienstprogramme*. Für die meisten Komponenten der WebTools steht auch eine Online-Hilfe zur Verfügung.

## <span id="page-28-3"></span><span id="page-28-1"></span>**Konfigurieren der WebTools auf EX8002 und Computern**

Die WebTools ermöglichen das netzwerkgestützte Management durch den Zugriff auf viele Funktionen des EX8002 über das Internet (oder ein Intranet). Nach ihrer Aktivierung können die WebTools von einem Computer im Netzwerk aus aufgerufen werden.

#### **EX8002 FÜR ZUGRIFF AUF WEBTOOLS KONFIGURIEREN**

- 1 Aktivieren Sie (in der Rubrik "Netzwerk" des Setup-Programms) das Protokoll TCP/IP für den **EX8002.**
- **2 Legen Sie für den EX8002 eine eindeutige, gültige IP-Adresse und gegebenenfalls eine Teilnetzmaske und eine Gateway-Adresse fest.**
- 3 Aktivieren Sie (in der Rubrik "Dienste" des Setup-Programms) die Webdienste.

Wenn Sie die WebTools zum Drucken verwenden wollen, müssen Sie zusätzlich die folgenden Schritte ausführen.

- **4 Stellen Sie sicher, dass (in der Rubrik "TCP/IP > Sicherheit" des Setup-Programms) Port 515 (LPD) aktiviert ist.**
- **5 Vergewissern Sie sich, dass in der Rubrik "Drucker > Allgemein" des Setup-Programms die**  Warteschlange "Drucken" aktiviert und freigegeben wurde.

#### **COMPUTER FÜR ZUGRIFF AUF WEBTOOLS KONFIGURIEREN**

- <span id="page-29-0"></span>**1 Aktivieren Sie TCP/IP.**
- **2 Konfigurieren Sie für den Client-Computer eine eindeutige, gültige IP-Adresse und die Teilnetzmaske und die Gateway-Adresse.**
- **3 Installieren Sie einen Internet-Browser, der Java (Sprache und Rahmen) unterstützt.**

<span id="page-29-1"></span>Stellen Sie sicher, dass Java aktiviert ist. Eine Übersicht über die unterstützten Browser und die Systemanforderungen für die WebTools finden Sie im Dokument *Einführung und erste Schritte*.

#### **AUF WEBTOOLS ZUGREIFEN**

**1 Starten Sie Ihren Internet-Browser und geben Sie die IP-Adresse oder den DNS-Namen des EX8002 ein.** 

**Alternativ können Sie (direkt auf dem EX8002) mit der rechten Maustaste auf die Leiste**  FieryBar klicken und "WebTools" im eingeblendeten Kontextmenü wählen.

Die Homepage des EX8002 wird angezeigt.

**2 Öffnen Sie die Registerkarte für die gewünschte Komponente.**

## <span id="page-30-3"></span><span id="page-30-0"></span>**VERWALTEN DES FIERY SERVER**

Dieser Abschnitt enthält Informationen über das Druckmanagement auf dem EX8002 und Hinweise zu Fragen der Systemleistung und der Sicherheit.

## <span id="page-30-2"></span><span id="page-30-1"></span>**Verwaltungsfunktionen**

<span id="page-30-4"></span>Die mit der Anwendersoftware bereitgestellten Verwaltungsfunktionen sind in den EX8002 integriert. Der folgenden Tabelle können Sie entnehmen, wo Sie weitere Hinweise finden.

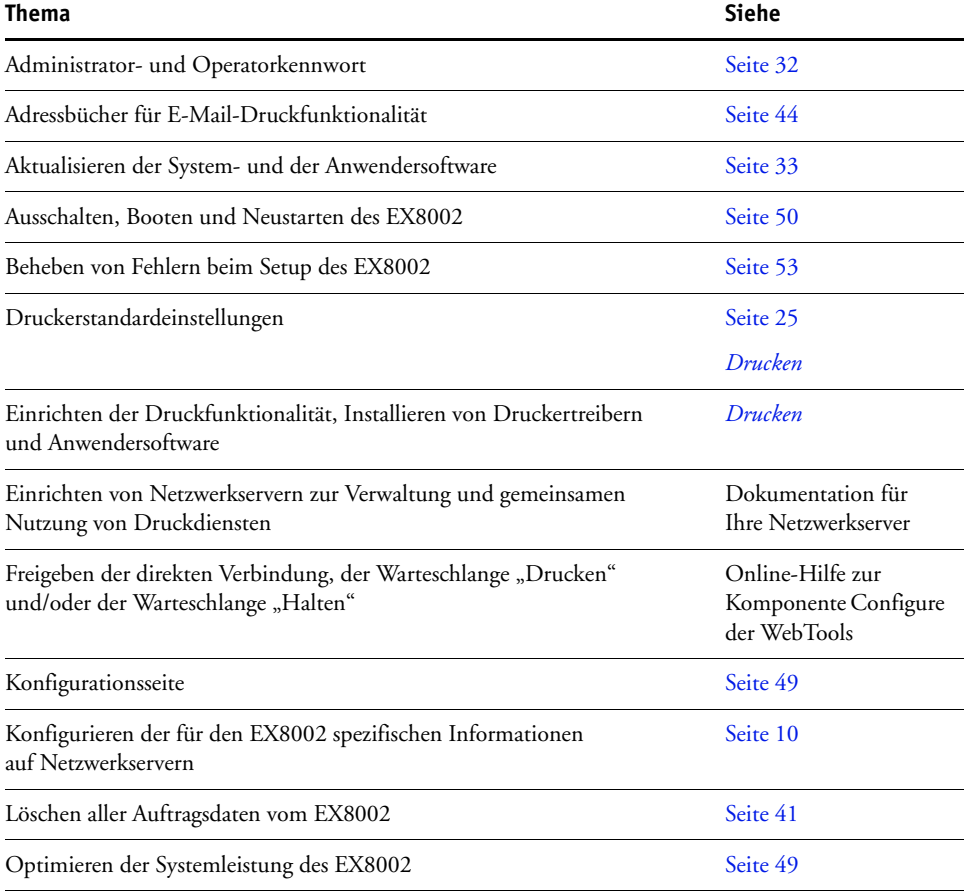

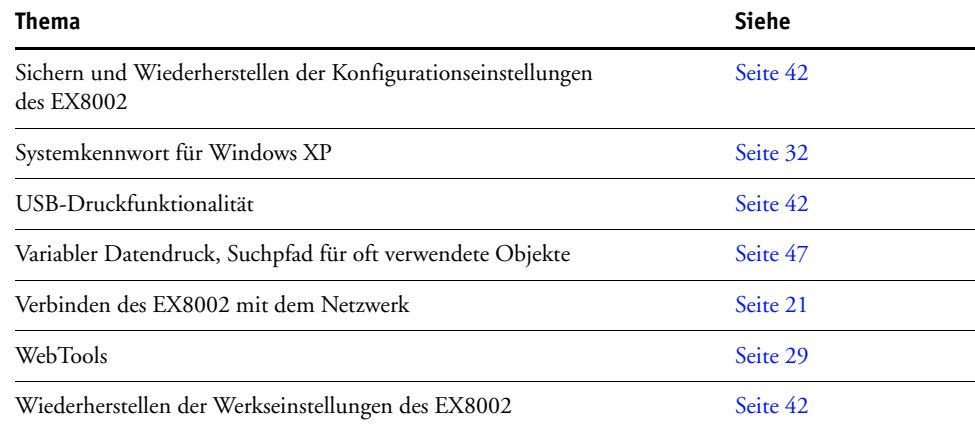

## <span id="page-31-3"></span><span id="page-31-0"></span>**Festlegen von Kennwörtern**

<span id="page-31-4"></span>Die Kennwörter für Anwender des EX8002 können jederzeit festgelegt und geändert werden. Jeder Anwender, der der Anwendergruppe "Administratoren" angehört, kann die Einstellungen der Optionen im Setup-Programm ändern und den Workflow der Druckaufträge mit den Tools für das Auftragsmanagement manipulieren.

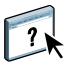

Mit der Komponente Configure der WebTools können Anwender erstellt, Kennwörter für Anwender festgelegt und Anwender zu Anwendergruppen hinzugefügt werden. Weitere Hinweise finden Sie in der Online-Hilfe zur Komponente Configure der WebTools.

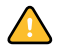

Notieren Sie sich die festgelegten Kennwörter und bewahren Sie die Unterlagen an einem sicheren Ort auf.

#### <span id="page-31-1"></span>**Festlegen von Kennwörtern über Netzwerk**

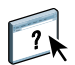

Sie können das Administrator- und das Operatorkennwort mit der Komponente Configure über die WebTools oder die Anwendung Command WorkStation, Windows Edition, ändern. Weitere Hinweise finden Sie in der Online-Hilfe zur Komponente Configure der WebTools.

#### <span id="page-31-2"></span>**Ändern des Systemkennworts für Windows XP**

Der EX8002 ist mit einem Systemkennwort für Windows XP vorkonfiguriert. Damit ein sicherer Netzwerkbetrieb in Ihrer Umgebung gewährleistet ist, muss der Administrator das Kennwort ändern.

#### **WINDOWS XP KENNWORT FÜR DEN EX8002 ÄNDERN**

**1 Drücken Sie die Tastenkombination Strg-Alt-Entf.**

Daraufhin wird das Fenster "Windows-Sicherheit" angezeigt.

**HINWEIS:** Wenn Sie unter Windows XP die Willkommenseite verwenden, wird das Dialogfenster mit dem Task-Manager angezeigt. In diesem Fall müssen Sie die Willkommenseite deaktivieren, um das Fenster "Windows-Sicherheit" öffnen zu können. Klicken Sie in der Windows XP-Systemsteuerung auf "Benutzerkonten", aktivieren Sie die Option "Art der Benutzeranmeldung ändern" und deaktivieren Sie die Option "Willkommenseite verwenden".

2 Klicken Sie im Dialogfenster "Windows-Sicherheit" auf "Kennwort ändern" und geben Sie Folgendes ein. wenn Sie z.B. "Fiery.2" als neues Kennwort verwenden wollen:

Anwendername: Administrator

Anmelden an: \\Aero

Altes Kennwort: Fiery.1

Neues Kennwort: Fiery.2

Neues Kennwort bestätigen: Fiery.2

**3** Klicken Sie auf "OK".

<span id="page-32-1"></span>Nun wird das neue Kennwort "Fiery.2" wirksam.

## <span id="page-32-0"></span>**Aktualisieren der System- und der Anwendersoftware**

Mit dem Dienstprogramm System-Update und der Option "Updates für Produkt suchen" (die zur Website "Software Downloads Site" führt) können Sie Aktualisierungen (Updates) für die System- und die Anwendersoftware des EX8002 von einer sicheren Website im Internet herunterladen; (in dieser Dokumentation wird diese Website als "Aktualisierungsserver" bezeichnet).

#### <span id="page-33-0"></span>**Vorarbeiten für die Aktualisierung der Software des EX8002**

<span id="page-33-1"></span>Beachten Sie die folgenden Hinweise, wenn Sie beabsichtigen, die Software für den EX8002 mithilfe des Dienstprogramms "System-Update" oder der Option "Updates für Produkt suchen" zu aktualisieren:

- Wenn Sie die Systemsoftware von den bereitgestellten DVDs neu auf der Festplatte des EX8002 installieren, werden die gesamte Korrektursoftware (Patches) und alle Aktualisierungen (Updates) gelöscht, die sie zuvor heruntergeladen und installiert haben, sodass sie neu installiert werden müssen. Sie sollten die neueste Korrektursoftware vom Aktualisierungsserver herunterladen und installieren, unmittelbar nachdem die Neuinstallation der Systemsoftware abgeschlossen wurde.
- Hat der EX8002 keinen Zugang zum Internet, da er sich hinter einer Firewall befindet, kann der Administrator, der für die kundeneigene Infrastruktur und Organisation verantwortlich ist, einen Proxy-Server konfigurieren, der es dem EX8002 ermöglicht, Aktualisierungen für die Software zu empfangen (siehe [Seite 38](#page-37-0)).
- Solange Aktualisierungen installiert werden, können auf dem EX8002 keine Aufträge gedruckt werden. Sie sollten die automatische Aktualisierung daher für einen Zeitpunkt planen, an dem keine Druckausgaben geplant sind. Die Installation von Aktualisierungen kann ein ein- oder mehrmaliges Booten des EX8002 erforderlich machen.
- Sie können überprüfen, welche Aktualisierungen installiert wurden, indem Sie die Konfigurationsseite drucken oder indem Sie auf "Nun suchen" klicken und im nachfolgenden Fenster die Seite "Chronik" öffnen (siehe [Option "Nun suchen" auf Seite 38\)](#page-37-1). Die Option "Nun suchen" wird angeboten, wenn Sie über die erweiterte Controllerschnittstelle direkt auf das Dienstprogramm System-Update zugreifen.
- Die Liste, die beim Klicken auf "Updates für Produkt suchen" (Aktualisierungsserver) angezeigt wird, kann Einträge des folgenden Typs enthalten:
	- Aktualisierungen, auf die nicht über das Dienstprogramm System-Update zugegriffen werden kann und/oder die nicht für alle Anwender freigegeben sind.
	- Aktualisierungen, die bereits auf bestimmten EX8002 Druckservern installiert wurden. Indem Sie die angezeigte Liste mit der Liste der installierten Aktualisierungen vergleichen, die mit der Konfigurationsseite eines EX8002 gedruckt wird, können Sie bestimmen, welche Aktualisierungen Sie ggf. noch installieren müssen.

**HINWEIS:** Die Option "Nun suchen" wird nicht angeboten, wenn Sie über die Anwendung Command WorkStation oder die WebTools auf das Dienstprogramm System-Update zugreifen.

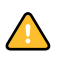

#### <span id="page-34-1"></span><span id="page-34-0"></span>**System-Update**

Das Dienstprogramm System-Update bietet Ihnen die Möglichkeit, in regelmäßigen Abständen Anfragen an einen Aktualisierungsserver im Internet zu senden und prüfen zu lassen, ob Aktualisierungen für den EX8002 verfügbar sind. Der EX8002 kontaktiert in diesem Fall den Aktualisierungsserver automatisch und in den vorgegebenen Zeitintervallen hinsichtlich neu verfügbarer Aktualisierungen.

Als Anwender können Sie das Dienstprogramm System-Update verwenden, um neuere Versionen der Anwendersoftware für den EX8002 auf der eigenen Client-Workstation zu installieren. Voraussetzung dafür ist jedoch, dass Ihre Workstation die Verbindung zum EX8002 herstellen kann, da die aktualisierte Anwendersoftware zunächst vom Aktualisierungsserver in eine spezielle Partition auf der Festplatte des EX8002 heruntergeladen wird. Vom EX8002 müssen Sie die aktualisierte Anwendungssoftware über das Internet auf Ihren Computer herunterladen und sie anschließend selbst installieren.

Sofern Ihnen die erweiterte Controllerschnittstelle zur Verfügung steht, können Sie mit der Option "Nun suchen" jederzeit feststellen, ob neue Aktualisierungen verfügbar sind, und diese ggf. herunterladen. Das Fenster, das Sie mit der Option "Nun suchen" öffnen, enthält die Seite "Patch-Software" mit der Liste der Aktualisierungen, die Sie herunterladen können, um sie manuell zu installieren, sowie die Seite "Chronik" mit der Übersicht über die Aktualisierungen, die bereits installiert wurden.

<span id="page-34-2"></span>Das Fenster zur Option "Nun suchen" wird automatisch auch angezeigt, wenn Sie auf eine entsprechende Benachrichtigung klicken, die auf dem Monitor am EX8002 im Bereich der Taskleiste angezeigt wird.

Sie können auf das Dienstprogramm System-Update auf mehrere Arten zugreifen:

- Direkt über die erweiterte Controllerschnittstelle
- Auf einem Client-Computer durch Klicken auf "Configure starten" (auf der Seite "Konfigurieren" der WebTools)
- Auf einem Client-Computer über die Menüfolge "Server > Setup > Server > System-Update" in der Anwendung Command WorkStation

Die genaue Anleitung finden Sie im Abschnitt [Aktualisierungen mit dem Dienstprogramm](#page-35-0)  [System-Update planen auf Seite 36](#page-35-0).

Bevor Sie die Planung für die Aktualisierungen mit dem Dienstprogramm System-Update vornehmen, sollten Sie unbedingt die Hinweise im Abschnitt [Vorarbeiten](#page-33-0)  [für die Aktualisierung der Software des EX8002 auf Seite 34](#page-33-0) lesen.

#### <span id="page-35-0"></span>**AKTUALISIERUNGEN MIT DEM DIENSTPROGRAMM SYSTEM-UPDATE PLANEN**

#### **1 Greifen Sie auf das Dienstprogramm System-Update zu.**

Über die erweiterte Controllerschnittstelle können Sie auf das Dienstprogramm direkt zugreifen, auf einem Client-Computer über die WebTools oder die Anwendung Command WorkStation.

Wenn Sie über die erweiterte Controllerschnittstelle direkt auf das Dienstprogramm zugreifen, steht Ihnen zusätzlich die Option "Nun suchen" zur Verfügung (siehe [Seite 38](#page-37-1)). Im Fenster zur Option "Nun suchen" werden alle aktuell verfügbaren Aktualisierungen (Seite "Patch-Software") und alle Aktualisierungen aufgelistet, die bereits installiert wurden (Seite "Chronik").

HINWEIS: Die Option "Nun suchen" wird nicht angeboten, wenn Sie über die Anwendung Command WorkStation oder die WebTools auf das Dienstprogramm System-Update zugreifen.

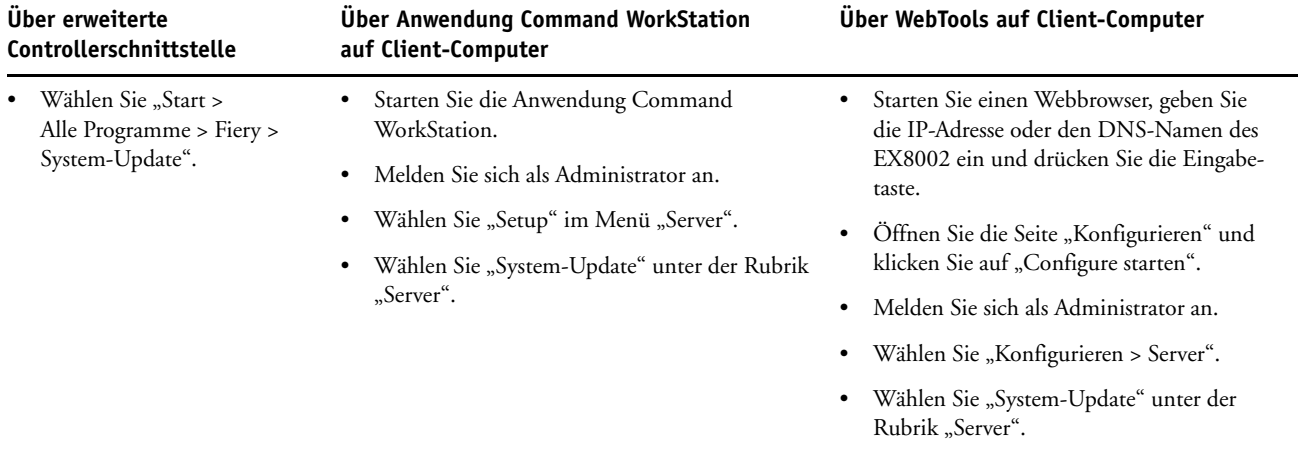

**HINWEIS:** Solange Aktualisierungen installiert werden, können auf dem EX8002 keine Aufträge gedruckt werden. Sie sollten die automatische Aktualisierung daher für einen Zeitpunkt planen, an dem keine Druckausgaben geplant sind. Im Zuge der Aktualisierung kann es geschehen, dass der EX8002 mehrmals neu gebootet wird.

**2 Aktivieren Sie die Option "Vorhandene wichtige Updates suchen" (bzw. beim Zugriff über die Anwendung Command WorkStation oder die WebTools) die Option "System-Update aktivieren").**

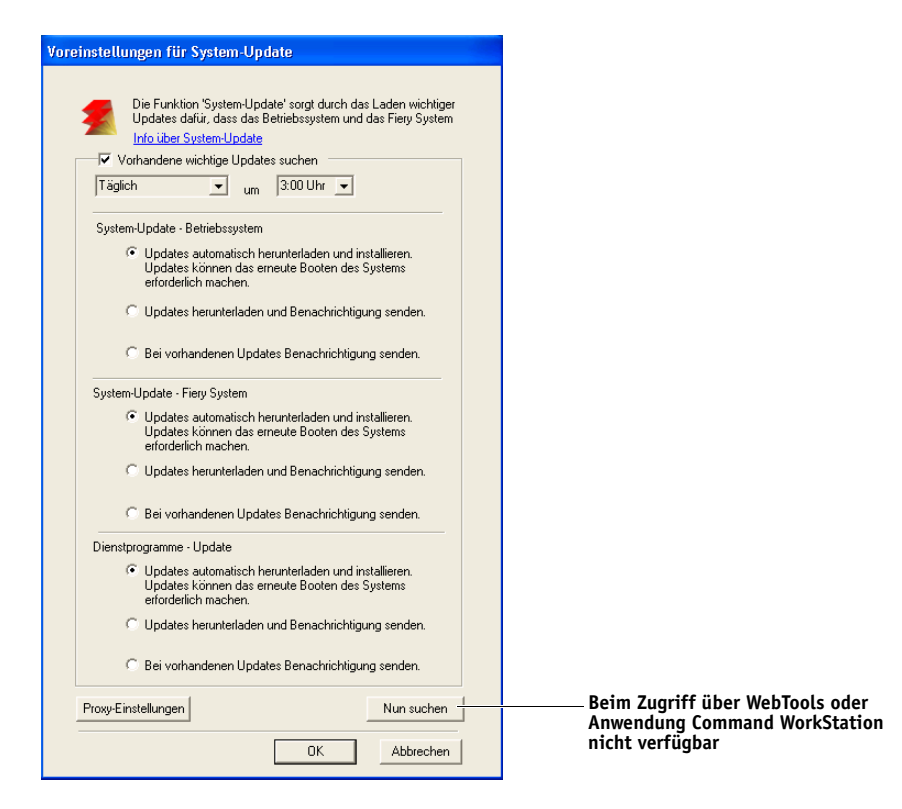

**3 Geben Sie an, in welchem zeitlichen Abstand der EX8002 den Aktualisierungsserver kontaktieren soll.**

<span id="page-36-0"></span>Mit dieser Option bestimmen Sie, in welchem zeitlichen Abstand Aktualisierungen installiert und/oder heruntergeladen bzw. entsprechende Benachrichtigungen angezeigt werden sollen.

- **4 Geben Sie getrennt für die Betriebssystemsoftware, für die EX8002 Systemsoftware und die Anwendersoftware (Dienstprogramme) - die jeweils gewünschte Vorgehensweise an:**
	- **Updates automatisch herunterladen und installieren:**

Dies ist die bevorzugte Vorgehensweise. Neue Aktualisierungen werden automatisch auf den EX8002 heruntergeladen und installiert. Es ist kein Eingriff durch Sie erforderlich.

• **Updates herunterladen und Benachrichtigung senden:** 

Neue Aktualisierungen werden automatisch auf den EX8002 heruntergeladen, aber nicht automatisch installiert. Nachdem Aktualisierungen heruntergeladen wurden, wird eine Benachrichtigung gesendet, dass Sie die Aktualisierungen manuell installieren können.

#### • **Bei vorhandenen Updates benachrichtigen:**

<span id="page-37-3"></span>Wenn auf dem Aktualisierungsserver neue Aktualisierungen gefunden werden, die heruntergeladen werden können, wird im Bereich der Taskleiste auf dem Monitor am EX8002 eine entsprechende Benachrichtigung angezeigt. Durch Klicken auf diese Benachrichtigung in der Taskleiste können Sie auf die Option "Nun suchen" zugreifen, um die betreffenden Aktualisierungen manuell auf den EX8002 herunterzuladen.

- <span id="page-37-0"></span>**5 Wenn Sie einen Proxy-Server verwenden wollen, um die Verbindung zum Aktualisierungs**server über eine Firewall hinweg herstellen zu können, müssen Sie auf "Proxy-Einstellungen" klicken, im nachfolgenden Dialogfenster "Proxy-Einstellungen" die Option "Proxy-Dienst **aktivieren" aktivieren und die benötigten Informationen eingeben:**
	- Adresse: Geben Sie die IP-Adresse des Proxy-Servers ein.
	- Port: Geben Sie den vom Proxy-Server verwendeten Port an.
	- Anwendername: Geben Sie einen Anwender-/Benutzernamen ein, der zum Zugriff auf den Proxy-Server berechtigt.
	- Kennwort: Geben Sie ein Kennwort ein, das zum Zugriff auf den Proxy-Server berechtigt.
- 6 Klicken Sie im Dialogfenster "Proxy-Einstellungen" auf "Sichern".
- **7 Klicken Sie auf "Anwenden".**

#### <span id="page-37-1"></span>**Option "Nun suchen"**

<span id="page-37-2"></span>Die Option "Nun suchen" wird angeboten, wenn Sie über die erweiterte Controllerschnittstelle direkt auf das Dienstprogramm System-Update zugreifen.

Im Fenster zur Option "Nun suchen" werden alle Aktualisierungen aufgelistet, die aktuell installiert werden können (Seite "Patch-Software"), und auch alle Aktualisierungen, die bereits installiert wurden (Seite "Chronik").

HINWEIS: Die Option "Nun suchen" wird nicht angeboten, wenn Sie über die Anwendung Command WorkStation oder die WebTools auf das Dienstprogramm System-Update zugreifen.

#### **AKTUALISIERUNGEN MIT OPTION "NUN SUCHEN" ANZEIGEN UND INSTALLIEREN**

1 Wählen Sie auf dem EX8002 "Start > Alle Programme > Fiery > System-Update".

Daraufhin wird das Fenster "Voreinstellungen für System-Update" angezeigt.

- 2 Klicken Sie auf "Nun suchen" rechts unten in diesem Dialogfenster und führen Sie danach **einen der folgenden Schritte aus:**
	- Markieren Sie einen Eintrag in der angezeigten Liste, um eine Beschreibung der betreffenden Aktualisierung anzuzeigen.
	- Klicken Sie auf "Installieren", wenn Sie die markierte Aktualisierung herunterladen und installieren wollen.
	- Öffnen Sie die Seite "Chronik", wenn Sie die Übersicht der bereits installierten Aktualisierungen ansehen wollen.
	- Klicken Sie auf das Schließfeld (X) des Dialogfensters rechts oben, wenn Sie es schließen wollen, ohne eine Aktualisierung herunterzuladen und zu installieren.

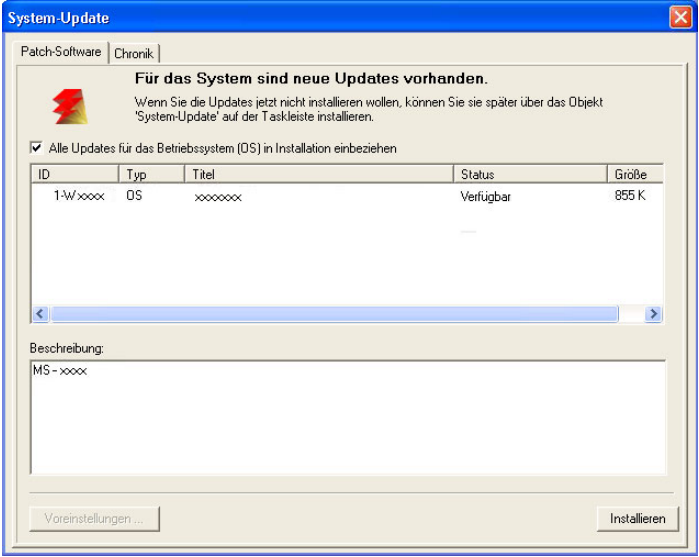

#### <span id="page-39-2"></span><span id="page-39-0"></span>**Option "Updates für Produkt suchen" (Software Downloads Site)**

Mit der Option "Updates für Produkt suchen" (zum Anzeigen der Website "Softare Downloads Site") können Sie auf den Aktualisierungsserver zugreifen, um zu prüfen, welche Aktualisierungen für die System- und die Anwendersoftware (Dienstprogramme) des EX8002 verfügbar sind, und diese ggf. manuell herunterzuladen und zu installieren. Die Option "Updates für Produkt suchen" wird auf der Seite "Konfigurieren" der WebTools angeboten.

Die Option "Updates für Produkt suchen" ist für Situationen konzipiert, in denen der EX8002 keinen Zugang zum Internet hat, sich hinter einer Firewall befindet oder er aus einem anderen Grund nicht in der Lage ist oder nicht dafür konfiguriert wurde, automatisch nach Aktualisierungen auf dem Aktualisierungsserver zu suchen und diese zu empfangen. (Sie können diese Option zum Beispiel verwenden, wenn Sie von den Möglichkeiten des Dienstprogramms System-Update (automatisches Herunterladen / Installieren / Benachrichtigen) keinen Gebrauch machen wollen oder der EX8002 davon keinen Gebrauch machen kann).

Weitere Hinweise finden Sie im Abschnitt Aktualisierungen mit Option "Updates für [Produkt suchen" installieren auf Seite 40](#page-39-1).

Bevor Sie die Option "Updates für Produkt suchen" verwenden, sollten Sie unbedingt die Hinweise im Abschnitt [Vorarbeiten für die Aktualisierung der Software des EX8002 auf](#page-33-0)  [Seite 34](#page-33-0) lesen.

#### <span id="page-39-1"></span>**AKTUALISIERUNGEN MIT OPTION "UPDATES FÜR PRODUKT SUCHEN" INSTALLIEREN**

- **1 Starten Sie einen Webbrowser, geben Sie die IP-Adresse oder den DNS-Namen des EX8002 ein und drücken Sie die Eingabetaste.**
- 2 Klicken Sie auf der Registerkarte "Konfigurieren" auf "Updates für Produkt suchen".

Das daraufhin geöffnete Fenster enthält eine Liste der verfügbaren Aktualisierungen.

HINWEIS: Die Liste, die beim Klicken auf "Updates für Produkt suchen" angezeigt wird, kann Einträge des folgenden Typs enthalten:

- Aktualisierungen, auf die nicht über das Dienstprogramm System-Update zugegriffen werden kann und/oder die nicht für alle Anwender freigegeben sind.
- Aktualisierungen, die bereits auf bestimmten EX8002 Druckservern installiert wurden. Indem Sie die angezeigte Liste mit der Liste der installierten Aktualisierungen vergleichen, die mit der Konfigurationsseite eines EX8002 Druckservers gedruckt wird, können Sie bestimmen, welche Aktualisierungen Sie ggf. noch auf dem betreffenden Druckserver installieren müssen.
- **3 Klicken Sie im Bereich "Download" auf den Dateinamen einer Aktualisierung und geben Sie den Speicherort auf Ihrem Client-Computer an, an dem die heruntergeladene Datei gespeichert werden soll.**
- **4 Öffnen Sie nach dem Ende des Ladevorgangs den Ordner auf Ihrem Client-Computer, in dem sich die heruntergeladene Datei befindet, und handhaben Sie die Datei in der Weise, die für den jeweiligen Dateityp, den Zweck und die jeweilige Umgebung geeignet ist.**

## <span id="page-40-0"></span>**Löschen aller Auftragsdaten vom EX8002**

<span id="page-40-2"></span><span id="page-40-1"></span>Mit der Option "Serverdaten löschen" können die Daten aller Aufträge, die sich in den Warteschlangen ("Drucken", "Halten" und "Gedruckt") befinden, vom EX8002 gelöscht werden. Die Anwendung Command WorkStation bietet auch die Möglichkeit, Aufträge einzeln oder gruppenweise zu löschen. Mit der Option "Serverdaten löschen" werden zugleich auch alle auf der Festplatte des EX8002 archivierten Aufträge und deren Index sowie alle FreeForm Master-Dateien gelöscht.

#### **AUFTRAGSDATEN VOM EX8002 LÖSCHEN - ANWENDUNG COMMAND WORKSTATION**

• Wählen Sie "Serverdaten löschen" im Menü "Server" der Anwendung Command WorkStation.

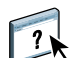

Weitere Hinweise finden Sie in der Online-Hilfe zur Anwendung Command WorkStation.

Erstellen Sie immer auch Sicherungskopien Ihrer Originaldaten auf Wechselmedien, wenn Sie Daten langfristig auf der Festplatte des EX8002 speichern. Achten Sie darauf, dass die Festplatte des EX8002 nicht beschädigt wird, setzen Sie sie niemals zurück, und schalten Sie das System nie während eines aktiven Zugriffs auf die Festplatte aus. Die Anleitung zum richtigen Aus- und Einschalten des EX8002 finden Sie auf [Seite 50.](#page-49-0)

Wenn technische Probleme mit der Festplatte oder der Systemsoftware des EX8002 auftreten, können auf der Festplatte des EX8002 gespeicherte Daten unwiederbringlich verloren gehen. Falls es zu Problemen mit der Festplatte kommen sollte, kann eine dauerhafte Speicherung der folgenden Daten nicht garantiert werden:

- Schriften von Drittherstellern
- Druckaufträge
- Farbprofile einschließlich der Profile, die mithilfe von Spot-On geladen oder bearbeitet wurden
- Auftragsbezogene Notizen und Anweisungen
- Mit Impose bearbeitete Aufträge
- Variable Datendokumente
- E-Mail-Adressbuch
- Konfigurationsinformationen des EX8002 (Liste der im Setup-Programm aktuell festgelegten Einstellungen)

## <span id="page-41-0"></span>**Wiederherstellen der Einstellungen des EX8002**

Der EX8002 kann auf die im Werk festgelegten Standardeinstellungen oder auf spezifische Einstellungen zurückgesetzt werden, die als Gruppe zu einem früheren Zeitpunkt gespeichert wurden.

### <span id="page-41-1"></span>**Sichern und Wiederherstellen der Konfiguration des EX8002**

Sie können die aktuelle Konfiguration des EX8002 sichern und später ggf. wiederherstellen. Dabei werden die folgenden Einstellungen gesichert (sofern sie vom EX8002 unterstützt werden):

- Im Setup-Programm vorgenommene Einstellungen (außer dem Servernamen)
- Ausschießschablonen, die sich auf dem EX8002 im Standardverzeichnis für Schablonen befinden
- Adressbücher
- Einstellungen für virtuelle Drucker
- Informationen über Anwender und Anwendergruppen (Anmeldenamen und Kennwörter)
- Eigene (benutzerdefinierte) Spot-Farben

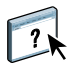

Die Optionen zum Sichern und Wiederherstellen von Konfigurationseinstellungen werden von der Komponente Configure angeboten. Weitere Hinweise finden Sie in der Online-Hilfe zur Komponente Configure.

## <span id="page-41-2"></span>**USB-Druckfunktionalität**

Anwender können PS-, EPS-, TIFF- und PDF-Dateien auf einem USB-Gerät speichern und diese Dateien auf dem EX8002 drucken. Damit die Dateien automatisch gedruckt werden, sobald das USB-Gerät an den EX8002 angeschlossen wird, müssen die Dateien in bestimmten Ordnern oder im Root-Verzeichnis des USB-Geräts gespeichert werden.

<span id="page-41-3"></span>Weitere Hinweise finden Sie im Dokument *[Drucken](#page-22-3)*.

#### **USB-GERÄT FÜR AUTOMATISCHES DRUCKEN EINRICHTEN**

- **1 Konfigurieren Sie zumindest die folgenden USB-Druckoptionen auf der Seite "Netzwerk > Port > USB" der Komponente Configure der WebTools:**
	- Aktivieren Sie die Option "USB-Port aktivieren".
	- Wählen Sie als Standardwarteschlange die Verbindung, in die der EX8002 Dateien herunterladen soll, für die keine spezifische Verbindung angegeben wird.
	- Wählen Sie für die Option "USB-Medium: Autom. Drucken" die Einstellung "Alles drucken".
- **2 Erstellen Sie (am Computer eines Anwenders) auf der obersten Ebene (Root-Ebene)**  des USB-Geräts Ordner mit den Namen "Print", "Hold" und "Direct".
- **3 Kopieren Sie die Dateien vom Computer auf das USB-Gerät.**

Dateien in den Ordnern "Print", "Hold" und "Direct" werden an die entsprechende Druckverbindung des EX8002 geleitet, sobald das USB-Gerät an den EX8002 angeschlossen wird.

Dateien, die auf die Root-Ebene des USB-Geräts kopiert werden (oder in einen Ordner unterhalb der Root-Ebene, der nicht nach einer Druckverbindung benannt ist), werden in die Warteschlange transferiert, die für die USB-Druckfunktionalität konfiguriert wurde.

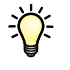

Bereiten Sie das USB-Gerät mit der korrekten Ordnerstruktur und den entsprechenden Dateien vor, bevor Sie das Gerät an den EX8002 anschließen. Da die Verarbeitung der Dateien sofort beginnt, wenn Sie das Gerät an den EX8002 anschließen, kann nach dem Anschließen keine Dateiverwaltung wie das Verschieben oder Löschen von Dateien mehr vorgenommen werden.

**4 Trennen Sie das USB-Gerät vom Computer und verbinden Sie es mit dem USB-Anschluss am EX8002.**

Die genaue Position des USB-Anschlusses ist in der Abbildung auf [Seite 21](#page-20-4) zu sehen. Möglicherweise können Sie auch andere USB-Anschlüsse (z.B. USB-Anschlüsse auf der Vorderseite EX8002) verwenden.

Vergewissern Sie sich, dass das USB-Gerät ordnungsgemäß gestoppt wurde, bevor Sie die Verbindung zwischen dem Gerät und dem Computer trennen.

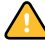

## <span id="page-43-1"></span><span id="page-43-0"></span>**Verwalten von E-Mail-Adressbüchern**

Sie können E-Mail-/Internetfax-Adressen auf dem EX8002 verwalten, indem Sie E-Mail-Nachrichten in einem bestimmten Format an den EX8002 senden. Zu den Verwaltungsfunktionen gehören das Überschreiben des Adressbuchs, das Hinzufügen neuer Adressen, das Entfernen von Adressen und das Abrufen der aktuellen Adressen auf dem EX8002.

Anwender können die Adressbücher verwenden, wenn Sie Dateianhänge an eine bestimmte E-Mail/Internetfax-Adresse senden.

**HINWEIS:** Die E-Mail-Nachrichten können nur von einem Administratorkonto gesendet werden.

Der EX8002 unterstützt die folgenden Adressbücher:

**Admin:** Dieses Adressbuch beinhaltet die Anwender mit Administratorberechtigung. Anwender mit Administratorberechtigung können das Adressbuch modifizieren, das aktuelle Adressbuch vom EX8002 abrufen, einen Auftrag abbrechen oder den Status eines Auftrags verfolgen. Die Zugehörigkeit zu diesem Adressbuch verleiht ihnen jedoch nicht dieselben Berechtigungen wie das Administratorkennwort [\(Seite 32](#page-31-0)).

**Print:** Dieses Adressbuch beinhaltet Anwender mit Druckberechtigung. Nur Anwender, deren E-Mail-Adressen im Druckadressbuch erfasst sind, sind berechtigt, Aufträge per E-Mail an den EX8002 zu senden. Nicht berechtigte Anwender erhalten die E-Mail-Antwort, dass ihr Auftrag vom EX8002 nicht angenommen wurde.

**User:** Hierbei handelt es sich um eine generische Mailbox.

**Fax:** Diese Mailbox wird für Dateien verwendet, die per Internetfax an den EX8002 gesendet werden. Adressen in diesem Adressbuch können nicht dazu verwendet werden, eine E-Mail an den EX8002 zu senden.

**Corporate:** Hierbei handelt es sich um ein LDAP-Adressbuch.

**HINWEIS:** Legen Sie die LDAP-Einstellungen fest, bevor Sie dieses Adressbuch einrichten.

Beim Empfang eines Auftrag per E-Mail überprüft der EX8002 zunächst das Adressbuch "Print". Wenn die E-Mail-Adresse des Absenders in diesem Adressbuch nicht gefunden wird, wird der Auftrag nicht gedruckt. Stattdessen erhält der Anwender eine E-Mail mit dem Hinweis, dass der Druckauftrag nicht angenommen wurde.

Im Adressbuch "Print" ist das Standardplatzhalterzeichen "@" gespeichert. Dieses Platzhalterzeichen bewirkt, dass jeder Anwender Aufträge an den EX8002 senden kann, bis ein Anwender mit Administratorberechtigung dem Adressbuch die erste spezifische Adresse hinzufügt.

Senden Sie eine E-Mail mit Befehlen in der Betreffzeile und im Nachrichtentext an den EX8002, um Adressbücher zu verwalten. Der EX8002 antwortet, wie in der folgenden Tabelle beschrieben, mit einer E-Mail-Nachricht, die die entsprechenden Informationen für die jeweilige Anforderung enthält.

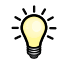

Wenn mehrere Adressen gleichzeitig hinzugefügt oder entfernt werden sollen, müssen diese Adressen in separaten Zeilen im Textbereich der E-Mail aufgeführt werden.

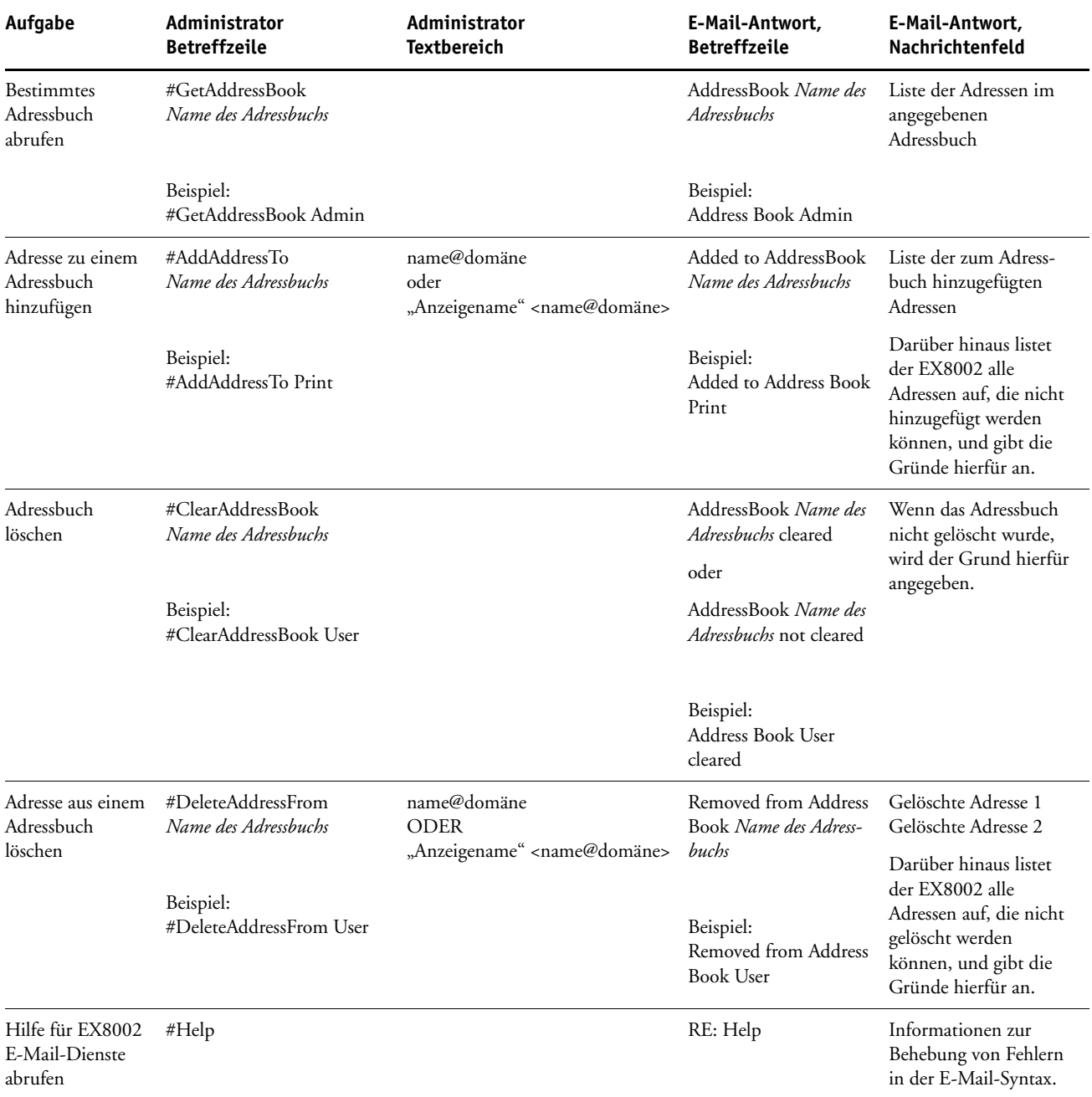

#### **ADRESSBUCH VOM EX8002 ABRUFEN**

- **1 Starten Sie Ihr E-Mail-Programm.**
- **2 Öffnen Sie das Fenster für eine neue E-Mail-Nachricht.**
- **3 Geben Sie in die Zeile "An:" die E-Mail-Adresse des EX8002 ein.**
- **4 Geben Sie in die Betreffzeile den Befehl für das gewünschte Adressbuch ein.**

Geben Sie beispielsweise "#GetAddressBook User" ein, um das Adressbuch "User" abzurufen.

**5 Senden Sie die Nachricht.**

Die Antwortnachricht enthält die Adressen des angegebenen Adressbuchs.

**6 Kopieren Sie die Adressen als Textdatei oder speichern Sie die Nachricht für Ihre Aufzeichnungen.**

#### **ADRESSBUCH AUF DEM EX8002 WIEDERHERSTELLEN**

- **1 Starten Sie Ihr E-Mail-Programm.**
- **2 Öffnen Sie das Fenster für eine neue E-Mail-Nachricht.**
- **3 Geben Sie in die Zeile "An:" die E-Mail-Adresse des EX8002 ein.**
- **4 Geben Sie in die Betreffzeile den Befehl und den Namen des Adressbuchs ein.**

Geben Sie beispielsweise "#GetAddressTo User" ein, um das Adressbuch "User" wiederherzustellen.

**5 Kopieren Sie die Adressen in den Textkörper der E-Mail, wobei Sie für jede Adresse eine separate Zeile verwenden.**

Sie können auch Kurznamen hinzufügen. Wenn ein Kurzname mit zugehöriger Adresse nicht in eine Zeile passt, müssen Sie ihn so bearbeiten, dass die Informationen in eine Zeile passen.

- **6 Senden Sie die Nachricht.**
- **7 Bestätigen Sie in der Antwortnachricht, dass die Adressen korrekt wiederhergestellt wurden.**

## <span id="page-46-0"></span>**VDP-Suchpfad**

Der Bereich "PDL > Variabler Datendruck (VDP)" der Komponente Configure enthält Optionen, mit denen Sie den Dateisuchpfad für VDP-Objekte festlegen können.

### <span id="page-46-1"></span>**Festlegen gemeinsamer globaler Suchpfade**

Ein Dateisuchpfad gibt an, wo gemeinsame VDP-Ressourcen (z.B. PostScript-Bilder und -Schriften) gespeichert werden. Dies kann entweder auf einem Computer im Netzwerk oder auf dem EX8002 erfolgen. Der EX8002 durchsucht vordefinierte Pfade, bis er die erforderlichen Ressourcen findet. Falls die Ressource nicht gefunden wird, schlägt der Auftrag fehl. Informieren Sie die Anwender über die Pfade, die Sie definieren, damit sie ihre Aufträge so einrichten können, dass sie auf die Ressourcen zugreifen können.

Der EX8002 durchsucht die Pfade in der folgenden Reihenfolge nach VDP-Ressourcen:

**• Pfad, der vom Anwender im Auftrag angegeben wurde**

Weitere Hinweise finden Sie im Abschnitt [Definieren eines spezifischen Suchpfads durch](#page-47-0)  [Anwender auf Seite 48](#page-47-0).

- **Pfade, die Sie in der Komponente Configure für gemeinsame globale Objekte definieren**
- **Pfad, den die Anwendung für VPS- oder PPML-Ressourcen angibt, wenn sie den Datenstrom generiert**

Für jeden dieser Pfade durchsucht der EX8002 den Ordner und die darin enthaltenen Unterordner. Nachdem der EX8002 die erste Ressource gefunden hat, versucht er, die zweite Ressource in demselben Ordner zu finden. Falls sich die zweite Ressource nicht in demselben Ordner befindet, sucht der EX8002 entsprechend der ursprünglichen Reihenfolge weiter.

#### **GLOBALEN PFAD FÜR GEMEINSAME VDP-OBJEKTE ANGEBEN**

- **1 Starten Sie die Komponente Configure auf eine der folgenden Arten:**
	- Geben Sie in einem Webbrowser die IP-Adresse des EX8002 ein, öffnen sie die Registerkarte "Konfigurieren" und klicken Sie auf "Configure starten".
	- Wählen Sie "Server > Setup" in der Anwendung Command WorkStation, Windows Edition
- 2 Wählen Sie "PDL > Variabler Datendruck (VDP)" in der Komponente Configure.
- **3 Klicken Sie auf "Hinzufügen".**
- **4 Geben Sie im daraufhin angezeigten Fenster den Pfadnamen ein oder klicken Sie auf "Durchsuchen", um nach dem Pfad zu suchen.**

Wenn Sie den Pfadnamen eingeben, müssen Sie das Format eines zugeordneten Laufwerks (z.B. "Z:\Ordner") oder eines UNC-Pfads (z.B. "\\Computername\Ordner") verwenden.

- **5 Wenn sich der Pfad auf einem Computer befindet, für den eine Authentisierung erforderlich ist, müssen Sie die Option "Authentisierung für fernen Server" aktivieren und den entsprechenden Anwendernamen und das zugehörige Kennwort eingeben.**
- 6 Klicken Sie auf "OK".
- **7 Klicken Sie auf "Hinzufügen" und wiederholen Sie diese Schritte, wenn Sie weitere Pfade hinzufügen wollen.**
- 8 Klicken Sie auf "Anwenden".

#### <span id="page-47-0"></span>**Definieren eines spezifischen Suchpfads durch Anwender**

Ein Anwender kann einen spezifischen Suchpfad für einen bestimmten Auftrag eingeben, wenn er den Auftrag mithilfe eines Windows-Druckertreibers sendet. Außerdem kann ein solch spezifischer Suchpfad im Fenster "Auftragseigenschaften" der Anwendung Command WorkStation festgelegt werden. Der Pfad darf maximal 256 Zeichen umfassen und muss das Format eines zugeordneten Laufwerks (z.B. "Z:\Ordner") oder eines UNC-Pfads aufweisen  $(z, B, \sqrt{\mathrm{Computername}}\mathrm{Order}).$ 

Damit ein zugeordnetes Laufwerk verwendet werden kann, muss es vom EX8002 erkannt werden. Wenn ein Anwender z.B. einen Pfad zu einem Speicherort auf dem eigenen Computer festlegt (z.B. "C:\Eigene Dokumente\VDP"), interpretiert der EX8002 diese Pfadangabe als Laufwerk "C:\" auf der Festplatte des EX8002. Bezieht sich eine Pfadangabe auf ein Laufwerk im Netzwerk, auf das der Anwender mithilfe eines speziellen Laufwerksbuchstabens zugreift (z.B. "Z:"), erkennt der EX8002 nicht, auf welches Laufwerk genau "Z:" Bezug nimmt. Das Laufwerk muss daher so zugeordnet werden, dass der EX8002 den Speicherort erkennt, an dem sich die Ressourcen befinden.

Bei der folgenden Anleitung wird davon ausgegangen, dass die erweiterte Controllerschnittstelle verfügbar ist. Falls die erweiterte Controllerschnittstelle nicht verfügbar ist, der EX8002 aber Remote Desktop unterstützt, müssen Sie eine Remotedesktopverbindung zum EX8002 herstellen, damit Sie die folgenden Schritte ausführen können.

#### **EINEN FÜR DEN EX8002 ERKENNBAREN LAUFWERKSBUCHSTABEN ZU EINEM LAUFWERK ZUORDNEN**

- 1 Wählen Sie in Windows-Explorer "Extras > Netzlaufwerk verbinden".
- 2 Wählen Sie im Menü "Laufwerk" einen Buchstaben, der derzeit keinem Laufwerk **zugeordnet ist.**
- 3 Geben Sie in das Feld "Ordner" den UNC-Pfad des Computers im Netzwerk ein, der die **gemeinsamen Ressourcen enthält, oder klicken Sie auf "Durchsuchen" und navigieren Sie zu dem Computer im Netzwerk.**
- 4 Klicken Sie auf "Fertig stellen".
- **5 Geben Sie "Administrator" in das Feld "Verbinden als" und anschließend das zugehörige**  Kennwort in das Feld "Kennwort" ein und klicken Sie auf "OK", wenn die Eingabe eines **Netzwerkkennworts erforderlich ist.**
- **6 Informieren Sie die Anwender, dass sie den von Ihnen zugeordneten Laufwerksbuchstaben im VDP-Suchpfad verwenden können, wenn sie Aufträge an den EX8002 senden.**

## <span id="page-48-0"></span>**Drucken der Konfigurationsseite**

Auf der Konfigurationsseite sind die aktuellen Einstellungen aller Optionen aufgelistet, die im Setup-Programm festgelegt wurden. Es empfiehlt sich, nach dem Beenden des Setup-Programms, die Konfigurationsseite zu drucken, um einen Überblick über die gewählten Einstellungen zu erhalten. Die Konfigurationsseite mit den aktuellen Einstellungen kann als Referenz beim EX8002 aufbewahrt werden. Anwender sollten von einigen dieser Einstellungen in Kenntnis gesetzt werden. Für Anwender ist es z. B. wichtig zu wissen, wie die Druckerstandardeinstellungen aussehen.

#### **KONFIGURATIONSSEITE DRUCKEN - ANWENDUNG COMMAND WORKSTATION**

- <span id="page-48-2"></span>1 Wählen Sie "Seiten drucken" im Menü "Server" der Anwendung Command WorkStation.
- 2 Aktivieren Sie die Option "Konfiguration".
- **3** Klicken Sie auf "Drucken".

## <span id="page-48-1"></span>**Sicherstellen der optimalen Systemleistung des EX8002**

<span id="page-48-3"></span>Für den EX8002 sind keine regelmäßigen Wartungsarbeiten erforderlich. Neben den offensichtlichen Erfordernissen wie Service bzw. Wartung des Digitaldrucksystems und Ersetzen der Verbrauchsmaterialien gibt es jedoch einige Maßnahmen, mit denen die Gesamtleistung des Systems optimiert werden kann:

**• Vergewissern Sie sich, dass Netzwerkverbindungen bestmöglich genutzt werden.**

Geben Sie nur die Druckverbindungen frei, die tatsächlich benötigt und verwendet werden. Der EX8002 überwacht kontinuierlich alle freigegebenen Verbindungen, selbst wenn diese inaktiv sind.

Drucken Sie die Konfigurationsseite um festzustellen, welche Druckverbindungen freigegeben sind. Deaktivieren Sie Druckverbindungen, die nicht benötigt werden. Im Bedarfsfall können diese Druckverbindungen jederzeit wieder aktiviert werden.

**• Verschieben Sie das Drucken von Aufträgen, die nicht dringlich sind, auf einen Zeitpunkt, an dem der Netzwerkverkehr bzw. die Druckauslastung gering ist.**

Wiederholt anfallende Druckaufträge und Aufträge mit niedriger Priorität können in die Warteschlange "Halten" transferiert werden. Wenn der Netzwerkverkehr gering ist, kann der Administrator oder ein Anwender mit entsprechender Berechtigung mithilfe der Tools für das Auftragsmanagement die gewünschten Aufträge zum Drucken aus der Warteschlange "Halten" in die Warteschlange "Drucken" verschieben (oder kopieren).

**• Vermeiden Sie unnötige Netzwerkkommunikation.**

Die Fiery Dienstprogramme führen bei häufiger Aktualisierung der Informationen zu einer erhöhten bidirektionalen Kommunikation. Mit der Zahl der Anwender, die diese Dienstprogramme auf Computern im Netzwerk ausführen, steigt daher die Belastung des EX8002.

#### **• Vergewissern Sie sich, dass auf dem EX8002 ein ausreichend großer Plattenspeicher zur Verfügung steht.**

<span id="page-49-2"></span>Prüfen Sie in regelmäßigen Abständen die Liste der Aufträge in der Warteschlange "Halten" sowie die Anzahl der Aufträge in der Warteschlange "Gedruckt".

Anwender mit Administratorberechtigung können in der Warteschlange "Gedruckt" oder "Halten" befindliche Aufträge drucken oder löschen und gegebenenfalls inaktive Aufträge drucken oder auf andere Speichermedien auslagern.

Bei permanent knappem Plattenspeicher auf dem EX8002 können Sie in Erwägung ziehen, die Warteschlange "Gedruckt" zu deaktivieren (Servereinstellungen) und die Warteschlange "Halten" nicht freizugeben (Druckereinstellungen).

Zum Verschieben und Löschen von Aufträgen können die Tools für das Auftragsmanagement verwendet werden. Wenn durch das Löschen inaktiver Aufträge zusätzlicher Speicherplatz verfügbar gemacht wird, können neue Aufträge rascher gespoolt, verarbeitet und gedruckt werden.

## <span id="page-49-0"></span>**Ausschalten, Booten und Starten des EX8002**

Im Allgemeinen müssen der EX8002 und das Digitaldrucksystem nicht ausgeschaltet werden. Der folgende Abschnitt beschreibt, wie Sie den EX8002 neu booten bzw. ausund einschalten, falls dies einmal erforderlich sein sollte.

### <span id="page-49-1"></span>**Ausschalten des EX8002**

Beim Ausschalten des EX8002 werden Schriften, die auf den EX8002 heruntergeladen wurden, nicht gelöscht. Auch Aufträge, die sich in der Warteschlange "Drucken" oder der Warteschlange "Halten" befinden oder die verarbeitet wurden und auf ihre Druckausgabe warten, werden nicht gelöscht und können zu einem späteren Zeitpunkt EX8002 gedruckt werden.

#### **EX8002 AUSSCHALTEN**

**1 Vergewissern Sie sich, dass der EX8002 keine Daten empfängt, verarbeitet oder druckt.**

Warten Sie ggf., bis die Anwendung Command WorkStation im Fenster "Aktive Aufträge" keine Aufträge mehr anzeigt, die verarbeitet oder gedruckt werden, oder die Leiste FieryBar sowohl im Bereich "Verarbeiten" als auch im Bereich "Drucken" den Betriebszustand "Bereit" anzeigt. Falls das System erst unmittelbar zuvor die RIP-Verarbeitung eines Auftrags beendet hat, müssen Sie mindestens fünf Sekunden warten, nachdem das System den Betriebszustand "Bereit" erreicht hat, bevor Sie mit dem Herunterfahren beginnen.

- **2 Schließen Sie auf dem Monitor der erweiterten Controllerschnittstelle alle geöffneten Anwendungsprogramme mit Ausnahme der Leiste FieryBar.**
- 3 Wählen Sie "Herunterfahren" im Windows-Menü "Start".
- 4 Wählen Sie "Herunterfahren" und klicken Sie auf "OK".

#### <span id="page-50-0"></span>**Booten oder Neustarten des EX8002**

Bei einem Neustart des EX8002 wird die Systemsoftware des EX8002 zurückgesetzt, ohne dass aber das gesamte System neu gebootet wird. Dabei wird der Zugriff auf den EX8002 über das Netzwerk zeitweilig unterbrochen; aktuell verarbeitete Aufträge werden abgebrochen.

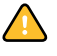

Falls ein USB-Gerät an den Druckserver angeschlossen ist, müssen Sie die Verbindung zu diesem USB-Gerät vor dem erneuten Booten trennen, da sonst der EX8002 nicht neu gebootet werden kann.

#### **EX8002 NEU BOOTEN**

**1 Vergewissern Sie sich, dass der EX8002 keine Daten empfängt, verarbeitet oder druckt.**

Warten Sie ggf., bis die Anwendung Command WorkStation im Fenster "Aktive Aufträge" keine Aufträge mehr anzeigt, die verarbeitet oder gedruckt werden, oder die Leiste FieryBar sowohl im Bereich "Verarbeiten" als auch im Bereich "Drucken" den Betriebszustand "Bereit" anzeigt.

- **2 Schließen Sie alle geöffneten Anwendungsprogramme außer der Leiste FieryBar.**
- 3 Klicken Sie auf der Taskleiste von Windows auf "Start" und wählen Sie "Herunterfahren".
- 4 Wählen Sie "Neu starten" und klicken Sie auf "OK".

Warten Sie, bis das System gebootet wurde.

**5 Geben Sie im Dialogfenster zur Windows-Anmeldung "Administrator" als Anwendername und das Kennwort ein und drücken anschließend Sie die Eingabetaste.**

Beim Kennwort wird zwischen Groß- und Kleinschreibung unterschieden.

6 Warten Sie, bis die Leiste FieryBar angezeigt wird und der Betriebszustand "Bereit" **angezeigt wird.**

Der EX8002 benötigt ungefähr drei Minuten, um hochzufahren und den Betriebszustand "Bereit" zu erreichen.

#### **EX8002 NEU STARTEN**

**1 Vergewissern Sie sich, dass der EX8002 keine Daten empfängt, verarbeitet oder druckt.**

Warten Sie gegebenenfalls, bis die Anwendung Command WorkStation im Fenster "Aktive Aufträge" keine Aufträge mehr anzeigt, die verarbeitet oder gedruckt werden, und auf der Leiste FieryBar sowohl im Bereich "Verarbeiten" als auch im Bereich "Drucken" die Statusmeldung "Bereit" erscheint.

- **2 Schließen Sie alle geöffneten Anwendungsprogramme außer der Leiste FieryBar.**
- **3 Klicken Sie mit der rechten Maustaste auf die Leiste FieryBar und wählen Sie im**  Kontextmenü den Befehl "Server neu starten".
- **4 Klicken Sie auf "OK", wenn die Bestätigungsmeldung angezeigt wird.**

Warten Sie, bis die Serversoftware des EX8002 geschlossen und neu gestartet ist. Es kann eine Minute oder länger dauern, bis die Serversoftware neu startet. Während des Neustarts der Serversoftware zeigt die Leiste FieryBar "Beendet" als Status an.

## <span id="page-52-3"></span><span id="page-52-0"></span>**FEHLERBEHEBUNG**

In diesem Abschnitt finden Sie Hinweise und Tipps zur Fehlerbehebung.

## <span id="page-52-1"></span>**Fehlerbehebung für EX8002**

Die beim Systemstart ausgeführte Diagnose wird in der Dokumentation für Servicetechniker beschrieben. Wenden Sie sich an Ihren autorisierten Support- und Servicepartner, falls beim Starten des Systems Fehlermeldungen in der Anwendung Command WorkStation angezeigt werden oder der EX8002 seine Betriebsbereitschaft nicht erreicht.

### <span id="page-52-2"></span>**Laufzeitfehler**

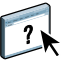

<span id="page-52-7"></span>Hinweise zu Fehlermeldungen, die durch den Abbruch von Aufträgen oder Druckvorgängen verursacht werden (einschließlich der Meldung bei voller Festplatte sowie der Aufforderung zum Laden bestimmter Druckmedien in bestimmte Zufuhrfächer) finden Sie in der Online-Hilfe zur Anwendung Command WorkStation.

Beim Drucken aus einer Mac OS Anwendung kann das Melden von PostScript-Fehlern über eine Druckoption aktiviert werden.

#### <span id="page-52-6"></span>**Drucker nicht gefunden**

Das Fehlen eines Druckers im Netzwerk ist oft auf widersprüchliche oder fehlende Namen oder Adresseinstellungen für den EX8002 zurückzuführen. Bestimmte Namen müssen an vorgegebenen Stellen eingegeben werden. Folgende Namen sind erforderlich:

• TCP/IP-Hostname (auch DNS-Name); er wird von Ihrer Organisation definiert.

<span id="page-52-5"></span>Beim Setup des EX8002 muss der Hostname als Wert für die Option "Servername" (Rubrik "Server > Allgemein") eingegeben werden.

- Ferner Druckername (interner Maschinenname): Verwenden Sie die folgenden Namen:
	- print hold direct

<span id="page-52-4"></span>**HINWEIS:** Bei einer Änderung des DNS-Namens (auch TCP/IP-Hostname) des EX8002 muss auf jedem Computer ein Dienstprogramm neu konfiguriert werden.

Der nachfolgenden Tabelle können Sie entnehmen, welchen Namen Sie an welchen Stellen verwenden müssen.

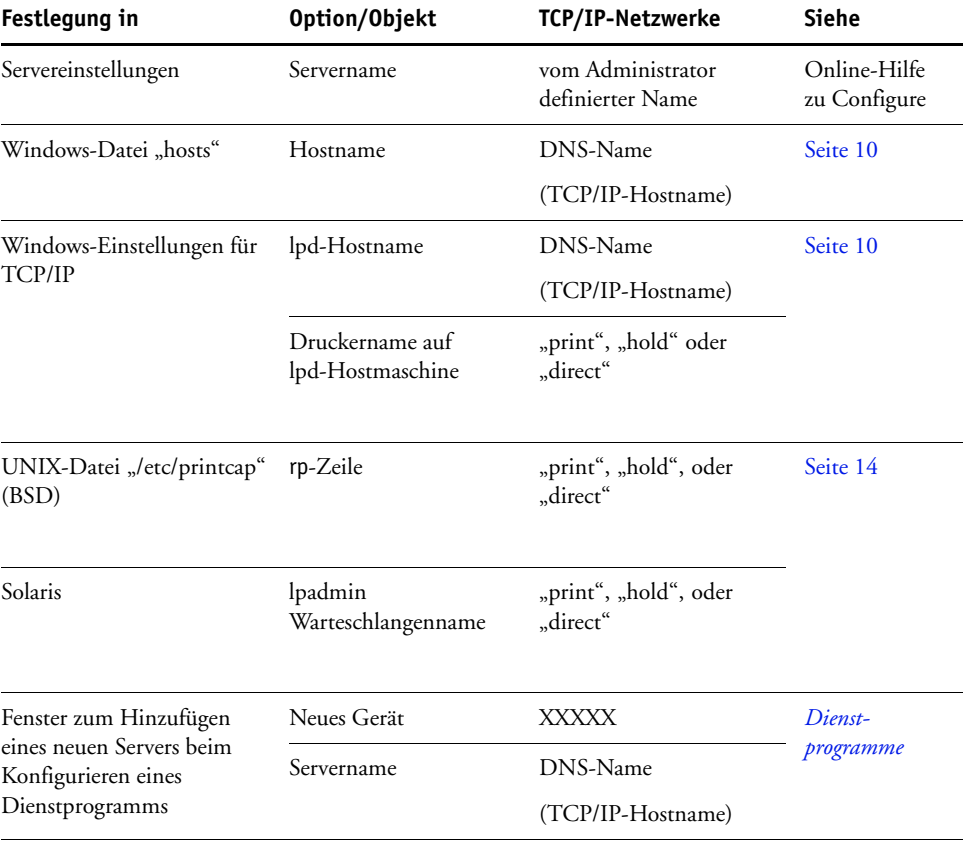

## <span id="page-53-4"></span><span id="page-53-2"></span><span id="page-53-1"></span><span id="page-53-0"></span>**Fehlende Verbindung der Dienstprogramme zum EX8002**

Wenn Anwender die Verbindung zum EX8002 nicht herstellen können, sollte Folgendes überprüft werden.

**Setup-Programm des EX8002:** Sie müssen das korrekte Netzwerkprotokoll aktiviert und die korrekten Parameter (z. B. die IP-Adresse für TCP/IP) festgelegt haben. Außerdem muss die Warteschlange "Drucken" oder "Halten" aktiviert worden sein.

<span id="page-53-3"></span>Drucken Sie die Konfigurationsseite, um diese Einstellungen zu überprüfen.

**Client-Computer:** Das erforderliche Netzwerkprotokoll muss aktiviert sein.

### <span id="page-54-1"></span><span id="page-54-0"></span>**Fehlende Verbindung zwischen EX8002 und Anwendung Command WorkStation**

Tritt beim Aufbau der Verbindung zum EX8002 ein Problem auf, wird eine Fehlermeldung angezeigt.

Das Problem kann auftreten, wenn:

- der EX8002 erstmals eingeschaltet wird.
- der EX8002 neu gestartet wird.
- Sie Änderungen vornehmen, die sich auf den Servernamen auswirken, ohne die Verbindung zum Server entsprechend neu zu konfigurieren.

Die Möglichkeiten zur Behebung dieser Fehlersituation sehen wie folgt aus; die Schritte sind ggf. in der unten angegebenen Reihenfolge auszuführen:

- Die Verbindung wird möglicherweise von einem Computer im Netzwerk gestört, der mit einem Dienstprogramme oder mithilfe der WebTools Statusinformationen abruft. Beenden Sie diese ferne Anwendung und versuchen Sie danach erneut, die Verbindung herzustellen.
- Starten Sie die Anwendung Command WorkStation neu und wiederholen Sie danach den Versuch, die Verbindung herzustellen.
- Führen Sie einen Neustart des EX8002 durch.

#### **INDEX 57**

# <span id="page-56-0"></span>**INDEX**

#### **Numerics**

[1000BaseT 22](#page-21-2) [100BaseTX 22](#page-21-2) [10BaseT 22](#page-21-2)

#### **A**

[Active Directory 13](#page-12-3) Administrator [Berechtigungen 17](#page-16-0) [Funktionen 31](#page-30-4) [Installieren des Servers 11](#page-10-1) [Kennwort 32](#page-31-4) [Aktivieren von Druckverbindungen 18](#page-17-1) [Aktualisieren des Systems 34,](#page-33-1) [35,](#page-34-1) [37,](#page-36-0) [38,](#page-37-2) [40](#page-39-2) Ändern [Administratorkennwort 32](#page-31-4) [Hostname oder DNS-Name 53](#page-52-4) [Anschließen des Netzwerkkabels 21](#page-20-5) AppleTalk [Netzwerke konfigurieren 13](#page-12-4) [Unterstützung 10](#page-9-3) [Auftragsprotokoll, Aufträge löschen 41](#page-40-1) [Auftragssplitting 28](#page-27-1) [Auftragsstapel 28](#page-27-2)

#### **B**

[Berechtigungsebenen festlegen 15](#page-14-3)

#### **C**

Client-Konfiguration [Übersicht 11](#page-10-2) [WebTools 30](#page-29-0) Command WorkStation [Konfigurationsseite 49](#page-48-2) [Probleme bei der Verbindung zum](#page-54-1)  Server 55 [Setup über 23](#page-22-4) [Configure, Komponente der WebTools 20](#page-19-3) [Courier-Substitution 25](#page-24-4)

### **D**

Direkte Verbindung [Beschreibung 18](#page-17-2) [Voraussetzung zum Laden von Schriften 19](#page-18-1) DNS (Domain Name Server) [Auflisten des Servernamens 13](#page-12-5) [Folgen einer Änderung 53](#page-52-4) [Docs, Komponente der WebTools 20](#page-19-4) [Downloads, Komponente der WebTools 19](#page-18-2) Drucken [Druckinfo für jeden Auftrag 26](#page-25-0) [Verbindungen 18](#page-17-1) [Wiederholen der Druckausgabe 18](#page-17-3) [Drucken bis PostScript-Fehler 26](#page-25-1) Drucker [nicht gefunden 53](#page-52-5) [nicht in Mac OS Auswahl 53](#page-52-5) [Verbindungsfehler 53](#page-52-5) [Druckinfo am Ende jedes Auftrags 26](#page-25-0) [Druckinfo drucken 26](#page-25-0)

#### **E**

[Ethernet-Anschluss 22](#page-21-3)

#### **F**

Fehlerbehebung [Command WorkStation,](#page-54-1)  Verbindungsprobleme 55 [Drucker nicht gefunden in Auswahlliste der](#page-53-1)  Dienstprogramme 54 [Drucker nicht gefunden, TCP/IP 53](#page-52-6) [Keine Verbindung zum Drucker 53](#page-52-5) Fehlermeldungen [Druckinfo bei PostScript-Fehler 26](#page-25-2) [Laufzeitfehler 53](#page-52-7) [Festplattenspeicher 50](#page-49-2) [FreeForm Master-Datei 26](#page-25-3) [FreeForm Master-Datei drucken 26](#page-25-3)

#### **G** [Gerätename 54](#page-53-2)

#### **H**

[Home, Komponente der WebTools 19](#page-18-3) [Hostname, registrieren im Netzwerk 13,](#page-12-5) [53](#page-52-4)

**I** [Installieren, Server im Netzwerk 11](#page-10-1) [Internet, Zugriff mittels WebTools 19](#page-18-4)

#### **J**

[Java-Unterstützung in Internet-Browser 30](#page-29-1)

#### **K**

Kennwörter [Administratorberechtigungen 17](#page-16-0) [Administratorkennwort ändern 32](#page-31-4) [Festlegen 16](#page-15-0) [Operatorberechtigungen 17](#page-16-1) Konfigurationsseite [Beheben von Verbindungsproblemen 54](#page-53-3) [Drucken 49](#page-48-2) [Konfigurieren eines Proxy-Servers für System-](#page-37-3)Update 38

#### **L**

[Laden von Schriften über direkte](#page-18-1)  Verbindung 19 [LPR \(TCP/IP\), UNIX 14](#page-13-2)

#### **N**

[Name für Server 53](#page-52-5) Netzwerk [Installationsübersicht 11,](#page-10-1) [12](#page-11-1) [TCP/IP 12](#page-11-1) [Unterstützte Protokolle 10](#page-9-3) [Nun suchen, Option 35,](#page-34-2) [38](#page-37-2)

#### **O**

[Operatorkennwort, Berechtigungen 17](#page-16-1) [Optimieren der Serverleistung 49](#page-48-3)

#### **P**

[Papiergröße, Standard 27](#page-26-0) [Papiergrößen konvertieren 27](#page-26-1) [Passend skalieren 27](#page-26-2) [PDF XObjects nutzen 27](#page-26-3)

[PDF-Dateien, Schriftsubstitution 25](#page-24-5) [PostScript-Fehler 26](#page-25-4) [Produktivitätseinstellungen 28](#page-27-3) Protokolle [Netzwerk 10](#page-9-4) *[Siehe auch](#page-9-4)* AppleTalk, TCP/IP [Proxy-Server 38](#page-37-3)

## **R**

[RJ-45-Anschluss 22](#page-21-2)

#### **S**

[Schriftsubstitution 25](#page-24-5) [Seitenfolge 27](#page-26-4) Server [Rückansicht mit Anschlüssen 21](#page-20-6) [Sicherstellen und Optimieren der](#page-48-3)  Leistung 49 [Server löschen 41](#page-40-1) [Servereinstellungen 22](#page-21-4) Setup [über Netzwerk 23](#page-22-5) [Verwaltungsfunktionen 31](#page-30-4) [Sicherstellen der Serverleistung 49](#page-48-3) [Standardpapierformate 27](#page-26-0) [Standardpapiergrößen 27](#page-26-5) [Substitution durch Courier 25](#page-24-5) [System-Update 35](#page-34-1) [Systemaktualisierung 35](#page-34-1) [Aktivieren eines Proxy-Servers 38](#page-37-3) [Hinweise 34](#page-33-1) [Nun suchen, Option 35,](#page-34-2) [38](#page-37-2) [Updates für Produkt suchen 35](#page-34-1) [Zeitplan 37](#page-36-0) Systemsoftware [Aktualisieren 34,](#page-33-1) [35,](#page-34-1) [37,](#page-36-0) [38,](#page-37-3) [40](#page-39-2) [Systemsoftware aktualisieren 33](#page-32-1)

## **T**

TCP/IP [Hostname 53](#page-52-4) [mit UNIX-Workstations 14](#page-13-2) [Terminologie, allgemein 7](#page-6-2) [Tools für das Auftragsmanagement, Aufträge](#page-40-2)  löschen 41 [Twisted-Pair-Verkabelung 22](#page-21-2)

#### **U** UNIX

[Ferner Druckername 54](#page-53-4) [in TCP/IP Netzwerken 14](#page-13-2) [printcap-Datei 54](#page-53-4) [Updates für Produkt suchen 40](#page-39-2) [USB-Druckfunktionalität 42](#page-41-3)

#### **W**

[Warteschlange "Drucken" 18](#page-17-2) [Warteschlange "Gedruckt" 18](#page-17-3) [Warteschlange "Halten" 18](#page-17-2) [Warteschlangen, alle löschen 41](#page-40-1) WebTools [Configure 20](#page-19-3) [Docs 20](#page-19-4) [Downloads 19](#page-18-2) [Home 19](#page-18-3) [Wiederholen der Druckausgabe 18](#page-17-3) [Windows-Druckverbindung, Domäne 13](#page-12-6)